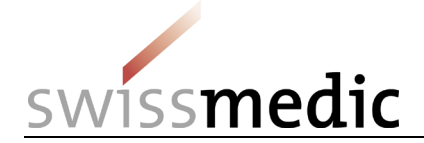

## **HOMANT**

Meldeverfahren für homöopathische und anthroposophische Arzneimittel sowie Arzneimittel der Gemmotherapie ohne Indikation

Anwenderhandbuch

Swissmedic, Schweizerisches Heilmittelinstitut Bereich Zulassung

VM-ID: ZL103\_00\_001d / V2.0 / lap / heb / 01.07.2021 1 / 42

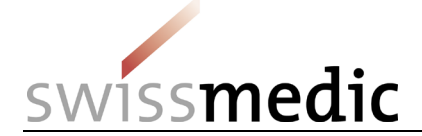

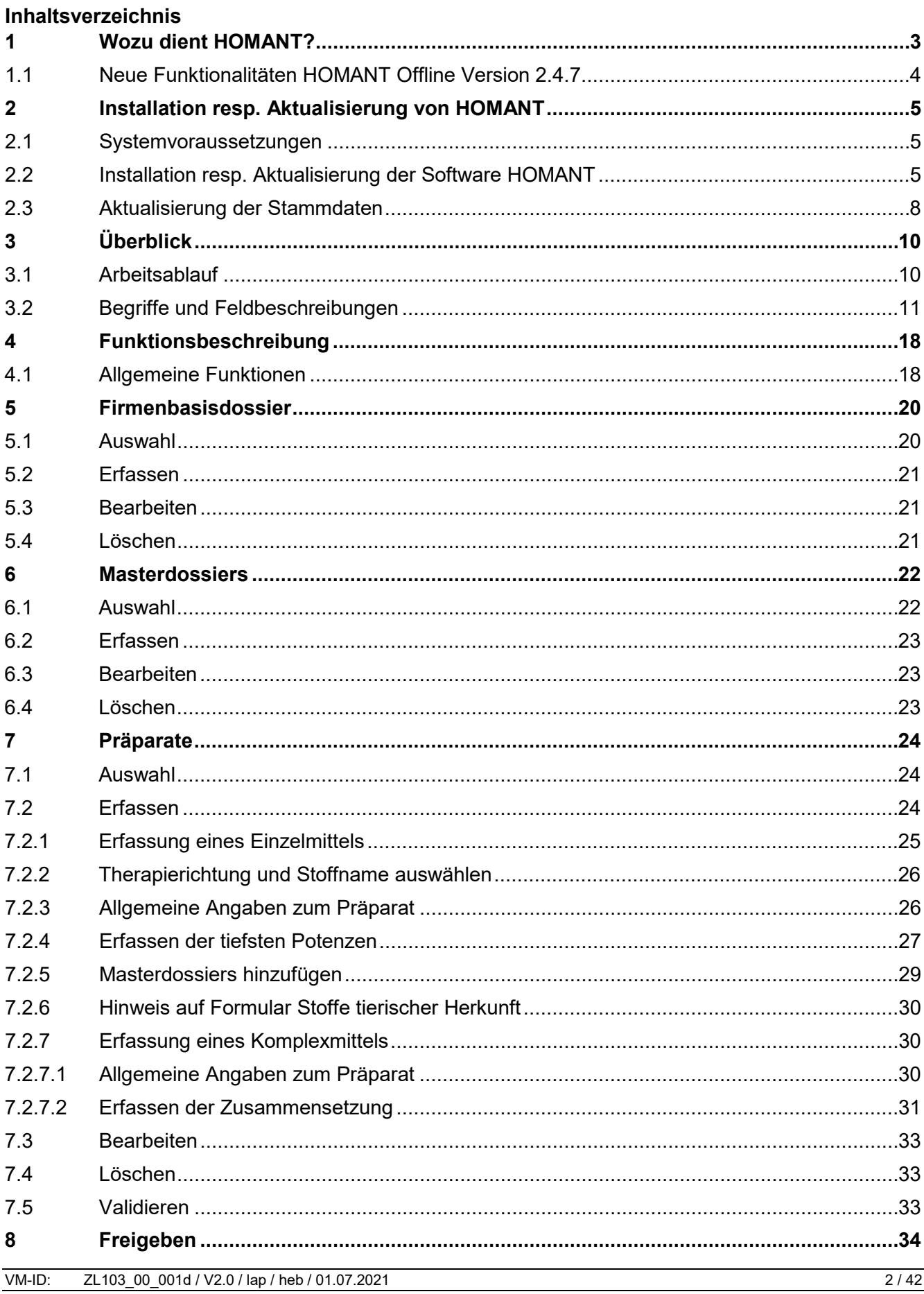

# issmedic

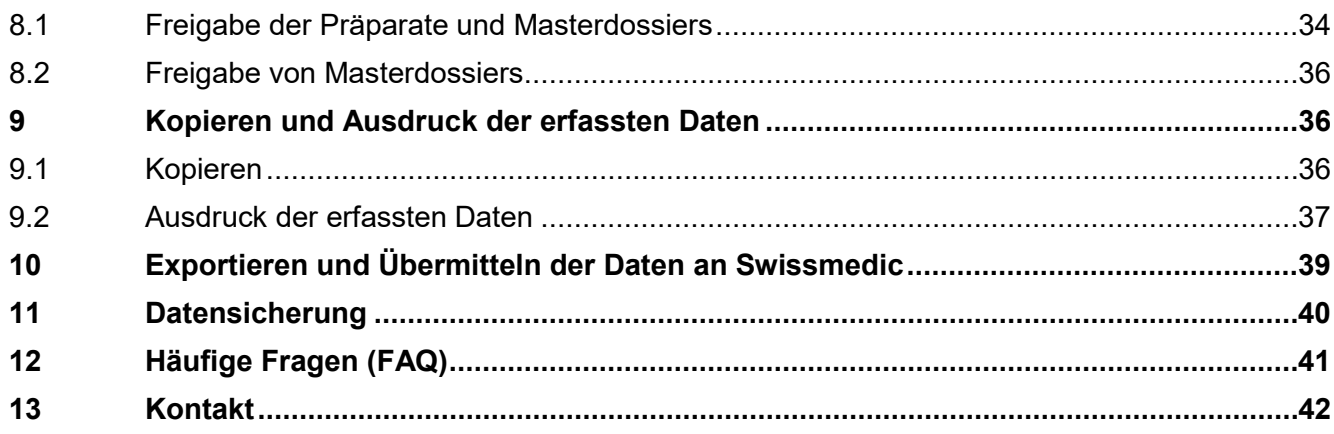

#### **Änderungshistorie**

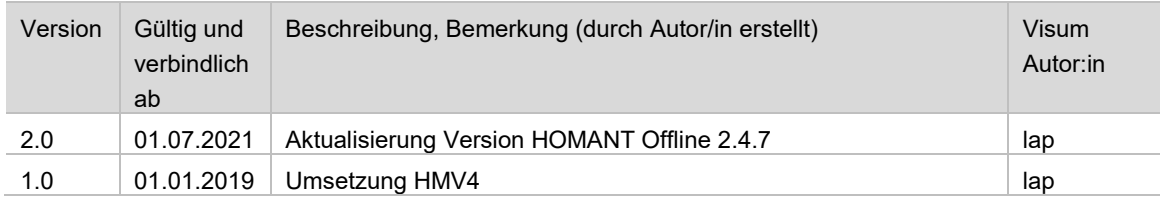

## <span id="page-2-0"></span>**1 Wozu dient HOMANT?**

Die Verordnung des Schweizerischen Heilmittelinstituts über die vereinfachte Zulassung und das Meldeverfahren von Komplementär- und Phytoarzneimitteln (KPAV; SR 812.212.24) sieht für einen Grossteil der homöopathischen und anthroposophischen Arzneimittel sowie für Arzneimittel der Gemmotherapie und Arzneimittel der Schüsslertherapie (Schüsslersalze) ohne Indikation eine Zulassung basierend auf einem Meldeverfahren vor. Allgemeine Informationen zum Ablauf dieses Zulassungsverfahrens finden Sie in der *Wegleitung Zulassung von Homöopathika, Anthroposophika und Arzneimitteln der Gemmotherapie ohne Indikation im Meldeverfahren HMV4*.

Gemäss Art. 41 Abs. 3 KPAV müssen die Einzelmeldungen in der vom Institut vorgegebenen Form eingereicht werden. Swissmedic sieht hierfür die elektronische Form vor und hat zu diesem Zweck das Programm HOMANT entwickelt. HOMANT wird den Firmen, welche Zulassungen im Rahmen des Meldeverfahrens beantragen wollen, auf der Website von Swissmedic kostenlos zum Download bereitgestellt.

HOMANT ermöglicht die elektronische Erfassung und Übermittlung von Daten zu Einzelmeldungen homöopathischer und anthroposophischer Arzneimittel sowie für Arzneimittel der Gemmotherapie und Arzneimittel der Schüsslertherapie, für welche das Meldeverfahren gemäss Art. 27 und 28 KPAV möglich ist. Eine Voraussetzung für das Meldeverfahren ist, dass die enthaltenen Stoffe in der Liste der homöopathischen und anthroposophischen Stoffe (Liste HAS, Anhang 6 KPAV), in der Liste der Schüsslersalze (Liste SC, Anhang 7 KPAV) oder in der Liste Gemmotherapie (Anhang 8 KPAV) aufgeführt sind. So wird sichergestellt, dass nur meldefähige Stoffe und Potenzen mit den in den Anhängen verwendeten Bezeichnungen an Swissmedic gemeldet werden. Dies ermöglicht den Antragstellerinnen, bereits bei der Erfassung der Präparate zu verifizieren, ob ein Meldeverfahren für einen Stoff in einer bestimmten Potenz in Frage kommt. Gleichzeitig können fehlerhafte Meldungen aufgrund von Tippfehlern oder unterschiedlichen Schreibweisen vermieden werden. Zusätzlich liefert HOMANT die Information, ob für ein Präparat ein oder mehrere Masterdossiers eingereicht werden müssen (z.B. aufgrund eines enthaltenen Stoffs, der galenischen Form oder eines firmenspezifischen Herstellungsverfahrens). HOMANT zeigt auch an, wenn es sich um einen tierischen Stoff handelt, für den ein Formular "Stoffe tierischen und humanen Ursprungs" eingereicht werden muss. Die zur Zulassung gemeldeten Präparate werden nach der Übermittlung an Swissmedic weitgehend elektronisch geprüft und bewirtschaftet.

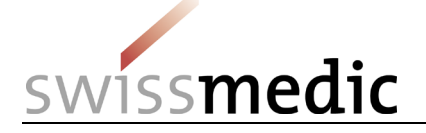

Die Stoffstammdaten, welche HOMANT verwendet, werden analog zu den Listen HAS und Gemmotherapie gegebenenfalls aktualisiert. Swissmedic empfiehlt deshalb, vor dem Erfassen von Präparaten jeweils zu prüfen, ob eine aktuellere Version der Stoffstammdaten auf der Swissmedic-Homepage verfügbar ist. Beim Importieren der neuen Stoffstammdaten bleiben die bereits erfassten Angaben zu den Präparaten und Masterdossiers erhalten.

Folgende Aktionen können mit der Software HOMANT abgewickelt werden:

- Erfassen von Masterdossiers (Masterdossier-Nummer und Bezeichnung)
- Erfassen von Daten zu Einzelmeldungen (Einzel- und Komplexmittel)
- Exportieren der erfassten Daten zu Masterdossiers und Einzelmeldungen für die Übermittlung an Swissmedic
- Importieren neuer Stammdaten (Listen HAS / Gemmotherapie)

Meldungen über den Verzicht auf bereits im Meldeverfahren zugelassene Präparate erfolgen nicht über HOMANT, sondern müssen Swissmedic schriftlich mitgeteilt werden.

Änderungsmeldungen sind im Rahmen des Meldeverfahrens nicht vorgesehen. Falls für ein Komplexmittel eine geänderte Zusammensetzung zugelassen werden soll, muss dies mittels Verzicht auf die alte Zusammensetzung und Meldung der neuen Zusammensetzung unter einer anderen Sachbezeichnung umgesetzt werden. Falls für ein bereits zugelassenes Einzelmittel tiefere Potenzen nachgemeldet werden sollen, kann dies – sofern die Änderung mit den Anhängen 6, 7 oder 8 der KPAV konform ist – mittels Verzicht auf die alte Zulassung und neuer Meldung umgesetzt werden. In beiden Fällen werden bei der Zulassung neue Zulassungsnummern vergeben.

#### **Wichtiger Hinweis:**

**Bitte beachten Sie unbedingt, dass alle Daten zu Einzelmeldungen und Masterdossiers, welche einem Firmenbasisdossier zugeordnet sind, in ein und derselben HOMANT-Datenbank erfasst werden müssen.** Das heisst, dass es nicht möglich ist, Präparate und Masterdossiers zum gleichen Firmenbasisdossier in zwei verschiedenen Datenbanken (z.B. auf verschiedenen PCs installiert) zu erfassen, da in diesem Fall die eindeutige Identifizierung der Firmenbasisdossiers, Präparate und Masterdossiers nicht mehr gewährleistet ist. In jedem Fall muss bei einem PC Wechsel die mdb. Datenbank auf den neuen PC übertragen werden. Installieren Sie deshalb HOMANT für jedes Firmenbasisdossier nur einmal!

#### <span id="page-3-0"></span>**1.1 Neue Funktionalitäten HOMANT Offline Version 2.4.7**

Per 01.07.2021 wurde die HOMANT Offline Version 2.4.7 mit folgenden Neuerungen zur Verfügung gestellt:

- Aktualisierung der Herstellverfahren durch die Aufnahme der homöopathischen Herstellverfahren der Ph. Eur.
- Aktualisierung der Stoffstammdaten analog zu den aktualisierten Stofflisten: Liste HAS (Anhang 6 KPAV, Stand 01.07.2021) und Liste Gemmotherapie (Anhang 8 KPAV, Stand 01.07.2021).
- In der Therapierichtung Gemmotherapie: Einschränkung auf die im Meldeverfahren zulässigen Darreichungsformen «Tropfen / Spray».
- In den Therapierichtungen Schüsslertherapie und Gemmotherapie: Einschränkung der Auswahl auf die im Meldeverfahren erlaubten Potenzen gemäss der Liste SC und der Liste Gemmotherapie.
- **Formale Korrekturen einzelner Begriffe.**

Hinweis: Bei der Aktualisierung oder der Neuinstallation der Software HOMANT Offline Version 2.4.7 sind die Stoffstammdaten der ab 01.07.2021 gültigen Stoffliste HAS und Stoffliste Gemmotherapie bereits integriert. Diese müssen nicht nochmals gesondert importiert werden.

Hinweis zur Datenerfassung in der Therapierichtung Gemmotherapie:

Gemäss der Liste Gemmotherapie ist im Meldeverfahren nur die orale Applikation als Darreichungsformen Tropfen oder Spray möglich (siehe Fussnote Anhang 8 KPAV). Bitte achten Sie bei der Datenerfassung auf die korrekte Auswahl von Applikations- und Darreichungsform.

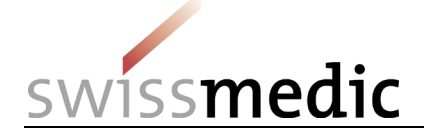

## <span id="page-4-0"></span>**2 Installation resp. Aktualisierung von HOMANT**

Unter Aktualisierung von HOMANT ist einerseits die Aktualisierung der Anwendung (Upgrade) und anderseits die Aktualisierung der Stammdaten (z.B. bei der Änderung in der Liste HAS oder der Liste Gemmotherapie) zu verstehen. Dies ermöglicht es Swissmedic, die Anwendung zu optimieren, sowie die für das Meldeverfahren erforderlichen Anforderungen auf dem Laufenden zu halten.

Die aktuell auf der Homepage von Swissmedic verfügbare Version von HOMANT (Version 2.4.7) kann sowohl als eigenständiges Erfassungstool installiert werden als auch als Update zu bisherigen Versionen von HOMANT genutzt werden.

Jede aktualisierte Version von HOMANT resp. geänderte Liste HAS / Liste Gemmotherapie sind so konzipiert, dass bei der Aktualisierung die bereits in HOMANT erfassten Daten nicht verloren gehen. Zur Sicherheit empfehlen wir aber trotzdem, vor dem Aktualisieren eine Datensicherung durchzuführen (vgl. [Kapitel 11\)](#page-39-0).

#### <span id="page-4-1"></span>**2.1 Systemvoraussetzungen**

PC mit Microsoft Windows XP, Windows 7 oder Windows 10 (inklusive Installation von .net Framework)

Die Installation von .net Framework und damit die Installation von HOMANT werden vom Betriebssystem IOS (Apple) offiziell nicht unterstützt.

Für die Installation werden Administrator-Rechte auf dem betroffenen Computer benötigt.

#### <span id="page-4-2"></span>**2.2 Installation resp. Aktualisierung der Software HOMANT**

(Hinweis: Das im Folgenden illustrierte Vorgehen für die Version 2.2.8 gilt unverändert für die aktuelle Version 2.4.7).

Laden Sie den Installer (das Setup-Programm) HOMANT-2.4.7.exe (ZIP-File) von der Swissmedic Website, starten Sie ihn dann lokal bei sich auf dem Computer und folgen Sie den Anweisungen auf dem Bildschirm.

Setup starten

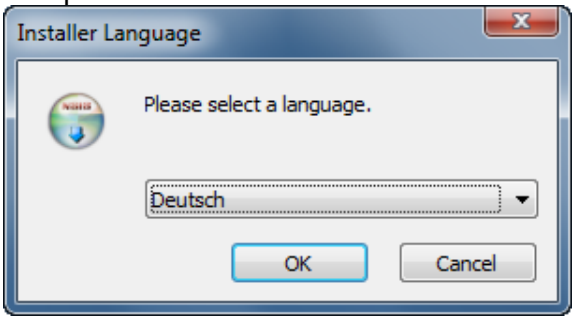

Deutsch  $\rightarrow$  OK

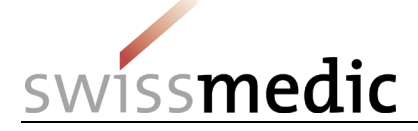

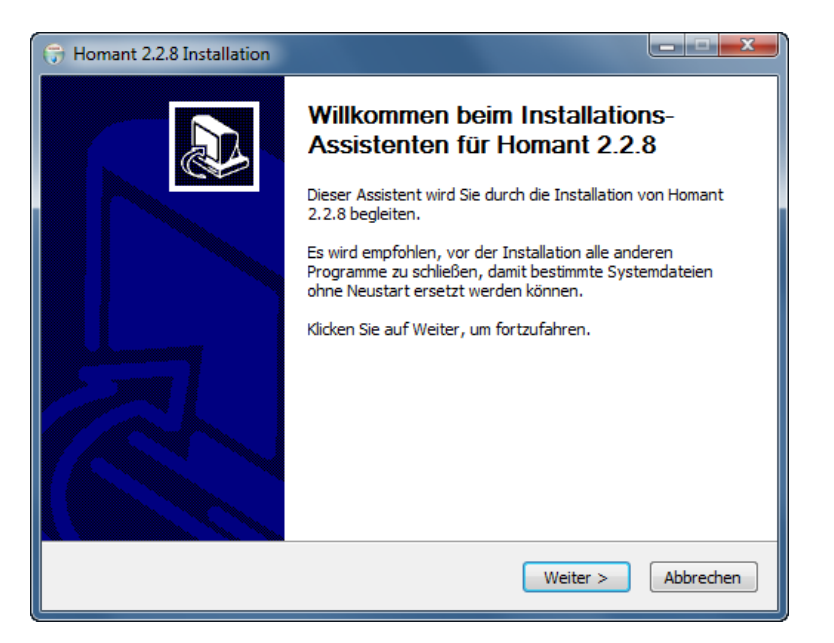

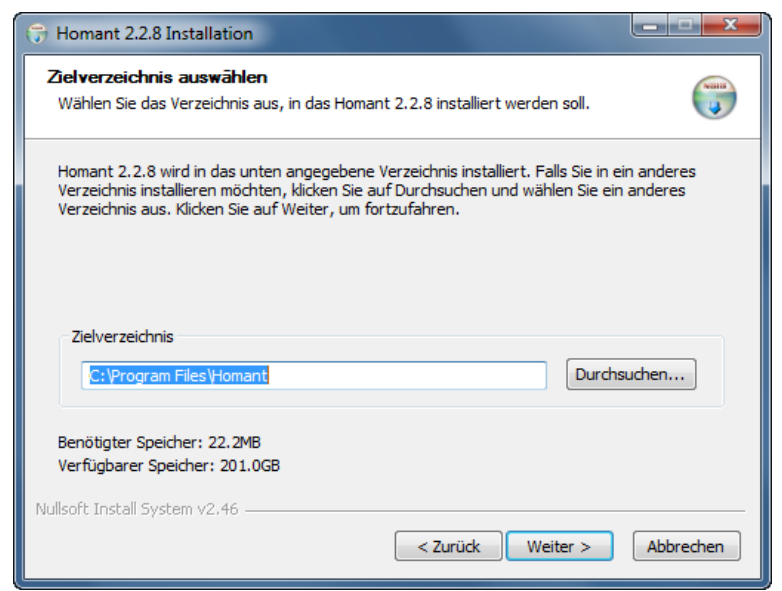

Empfohlen: Nicht ändern

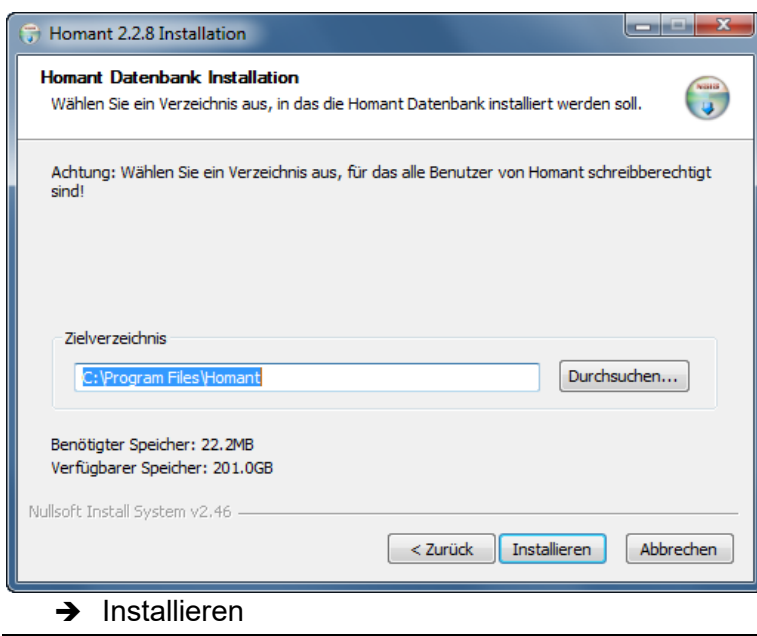

VM-ID: ZL103\_00\_001d / V2.0 / lap / heb / 01.07.2021 6 / 42

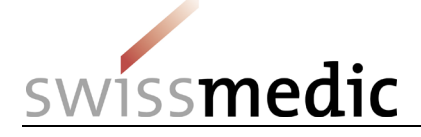

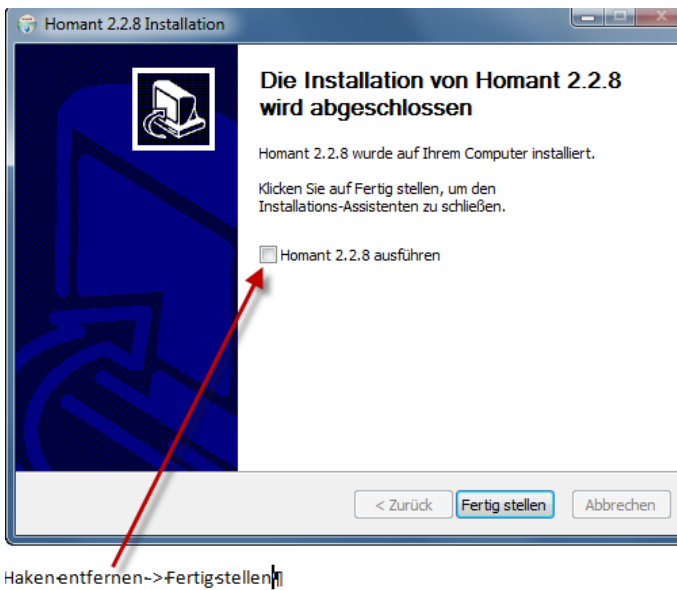

HOMANT ist nun installiert auf C:\Program Files\Homant.

Die Berechtigungen müssen nun angepasst werden - vorhanden sein: Vorgehen:

C\Programme\HOMANT/ auf Ordner rechte Maustaste -Eigenschaften (1) / Raster Sicherheit (2) / Users ## (3) / Bearbeiten (4) /, zumindest **Users = Modify (4) muss vorhanden sein** nebst allfälligen Administratorenrechten.

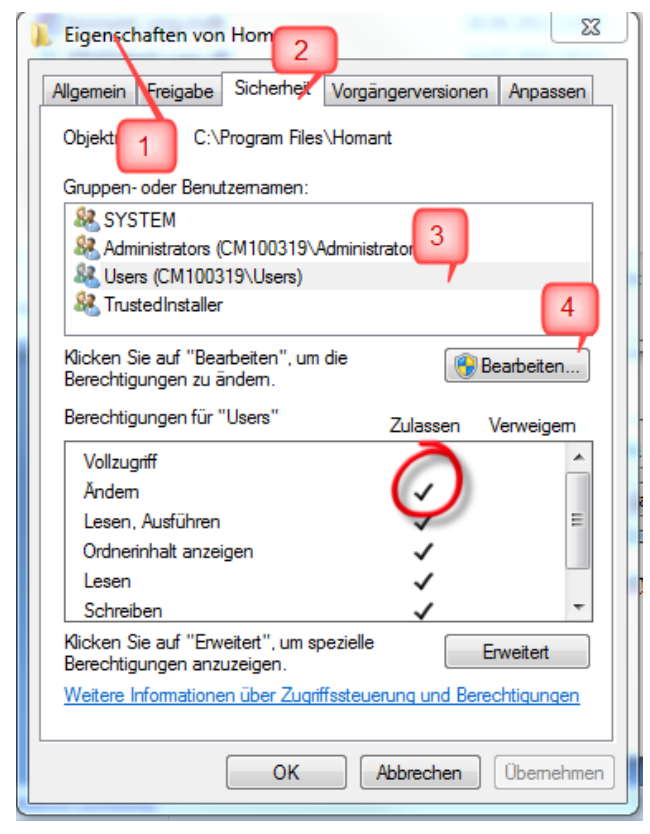

Bei der Aktualisierung der Anwendung haben Sie die Möglichkeit, zwischen der deutschen und französischen Spracheinstellung zu wählen. Es ist nicht zwingend, bei der Aktualisierung die gleiche Sprache wie die der bisherigen Version auszuwählen. Wird die Sprache für die Aktualisierung gewählt, lässt sie sich danach nicht mehr ändern.

VM-ID: ZL103\_00\_001d / V2.0 / lap / heb / 01.07.2021 7 / 42

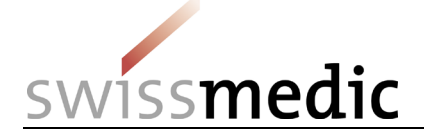

Der Ablageort der Access Datenbank kann bei der Installation/Aktualisierung festgelegt werden. Sofern kein anderer Ablageort vorgegeben wird, wird die Datenbank per Default unter Start/ Programm/ HOMANT abgelegt. Es wird empfohlen, diesen Ablageort zu verwenden. In der Vergangenheit war die Datenbank in Einzelfällen abgelegt worden unter: C:\User/#User#\AppData\Local\VirtualStore\ Programm Files\HOMANT".

Mit der Aktualisierung von HOMANT wird der Status von noch nicht exportierten Präparaten erneut validiert. Erfüllt ein Präparat die erforderlichen Vorgaben für die Meldefähigkeit nach der Aktualisierung nicht mehr, muss es vor einer erneuten Freigabe nochmals bearbeitet werden (siehe dazu [Kapitel 9.1](#page-35-2) kopieren).

#### <span id="page-7-0"></span>**2.3 Aktualisierung der Stammdaten**

Die Liste HAS (Anhang 6 KPAV) sowie die Liste Gemmotherapie (Anhang 8 KPAV) werden von Swissmedic gegebenenfalls aktualisiert. Bei Änderungen werden diese Daten in Form einer xml-Datei zum Aktualisieren der Stammdaten in HOMANT zur Verfügung gestellt, welche in HOMANT eingelesen werden kann.

Bereits in HOMANT erfasste Daten gehen nicht verloren, zur Sicherheit empfehlen wir aber trotzdem, vor dem Aktualisieren eine Datensicherung durchzuführen (vgl. [Kapitel 11.](#page-39-0)

Für den Import der neuen Stammdaten gehen Sie wie folgt vor:

Die Datei wird von der Seite [www.swissmedic.ch](https://www.swissmedic.ch/) (→ Komplementär- und Phytoarzneimittel → HOMANT) heruntergeladen und gespeichert.

In HOMANT wird die Funktion Stammdaten importieren gewählt:

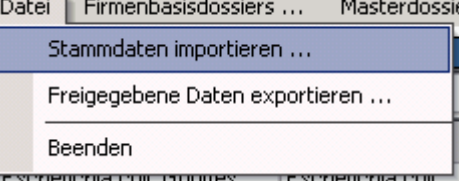

Es öffnet sich ein Fenster, in dem die Stammdaten gesucht und übernommen werden können:

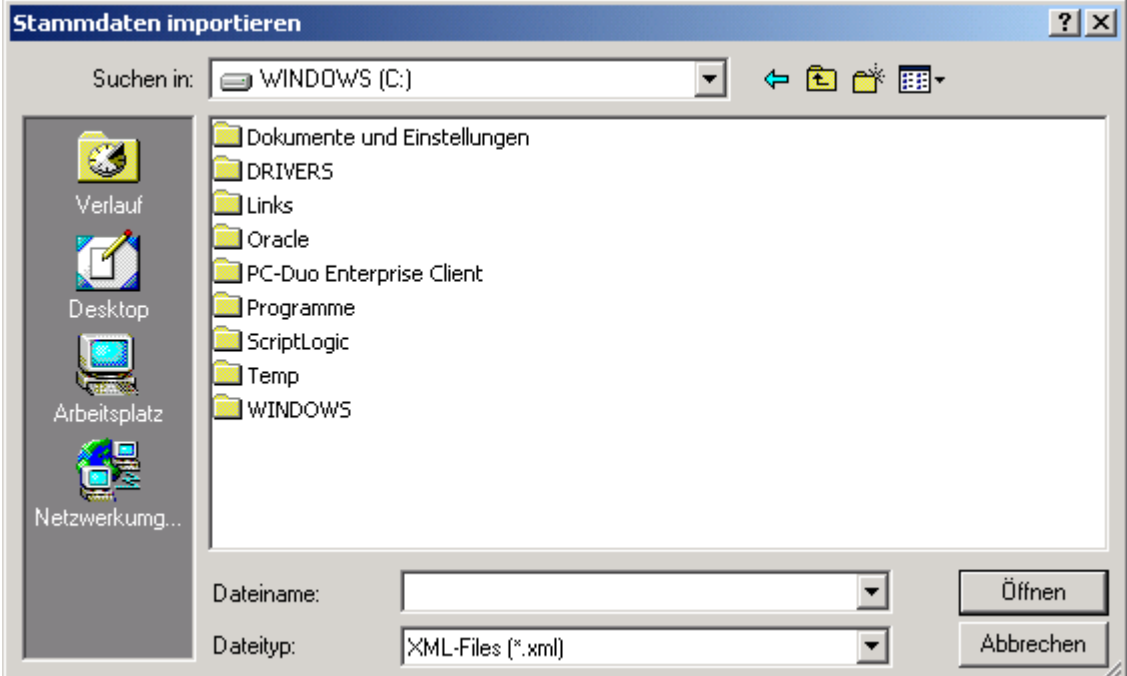

HOMANT quittiert den erfolgreichen Import.

Mit der Aktualisierung von Stammdaten wird der Status bei den noch nicht exportierten Präparaten erneut validiert. Erfüllt ein Präparat mit Status "bereit für Export" nach der Aktualisierung den

VM-ID: ZL103\_00\_001d / V2.0 / lap / heb / 01.07.2021 8 / 42

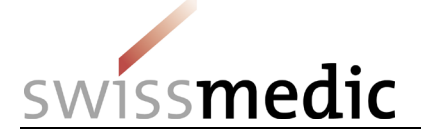

erforderlichen Vorgaben für die Meldefähigkeit nicht, wird dessen Status auf "Neu" zurückgesetzt und lässt sich nicht freigeben. Das letztere gilt auch für Präparate mit Status "Neu", welche nach der Aktualisierung die erforderlichen Vorgaben nicht mehr erfüllen. Diese Präparate müssen dann vor einer erneuten Freigabe nochmals bearbeitet werden.

Die von der Änderung betroffenen Präparaten, welche die Vorgaben nicht mehr erfüllen, werden zusammengefasst aufgelistet.

VM-ID: ZL103\_00\_001d / V2.0 / lap / heb / 01.07.2021 9 / 42

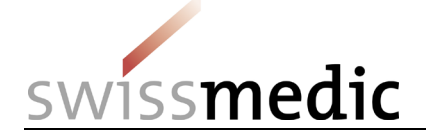

## <span id="page-9-0"></span>**3 Überblick**

Eine Überblick über den Ablauf des Meldevefahrens ist in der *Wegleitung Zulassung von Homöopathika, Anthroposophika und Arzneimitteln der Gemmotherapie ohne Indikation im Meldeverfahren HMV4*beschrieben.

#### <span id="page-9-1"></span>**3.1 Arbeitsablauf**

Bevor Einzelmeldungen erfasst werden können, muss Swissmedic ein Firmenbasisdossier in Papierform eingereicht werden. Die Zulassungsinhaberin erhält mit der Teilverfügung eine Zahlenkombination, welche in HOMANT für das Firmenbasisdossier erfasst wird. Ebenfalls vor dem Erfassen von Einzelmeldungen müssen – falls notwendig – die Masterdossiers in HOMANT eingegeben werden, damit auf diese dann beim Erfassen der Einzelmeldungen zugegriffen werden kann. Ob und wie viele Masterdossiers notwendig sind, hängt von der Zusammensetzung der Präparate und ihrer galenischen Form ab. HOMANT zeigt beim Erfassen der Einzelmeldungen an, welche Masterdossiers notwendig sind. Diese müssen dem Präparat zugewiesen werden. Die erforderlichen Masterdossiers müssen von Swissmedic genehmigt vorliegen, bevor dazu gehörige Einzelmeldungen bei Swissmedic eingereicht werden. Bitte beachten Sie, dass neu auch erforderliche TSE-Formulare vorgängig als Masterdossier eingereicht werden müssen (Art. 39 Abs. 1 Bst. a KPAV).

Sind die Voraussetzungen erfüllt, können Einzelmeldungen erfasst werden (siehe Kap. 7). Die Freigabe der erfassten Daten basiert auf einer formalen Prüfung (Validierung). Hierbei wird geprüft, ob alle erforderlichen Felder ausgefüllt wurden. Die Validierung beinhalten nur, dass die Pflichtfelder ausgefüllt wurden. Die inhaltlich korrekte Erfassung wird dadurch nicht geprüft. Nach der Freigabe werden die Daten exportiert und an Swissmedic übermittelt.

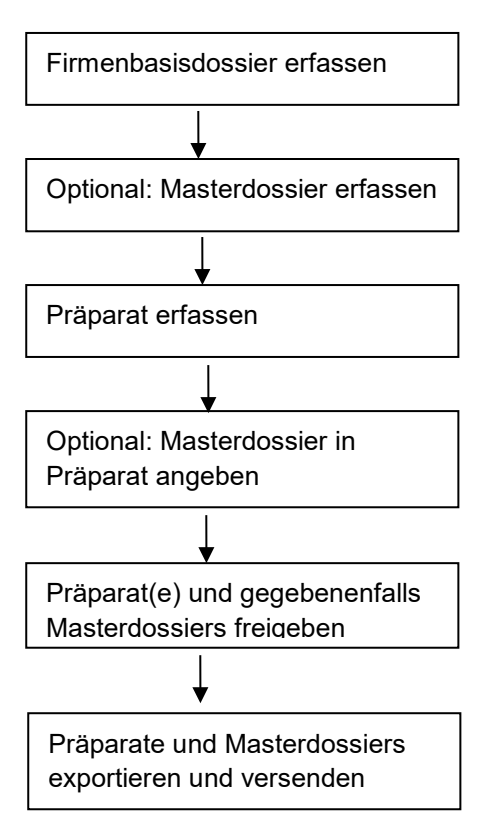

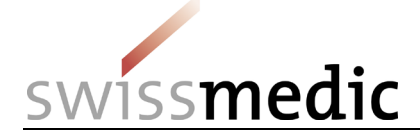

#### <span id="page-10-0"></span>**3.2 Begriffe und Feldbeschreibungen**

HOMANT verwendet folgende Begriffe (verwendete Begriffe und Feldbeschreibungen in alphabetischer Reihenfolge):

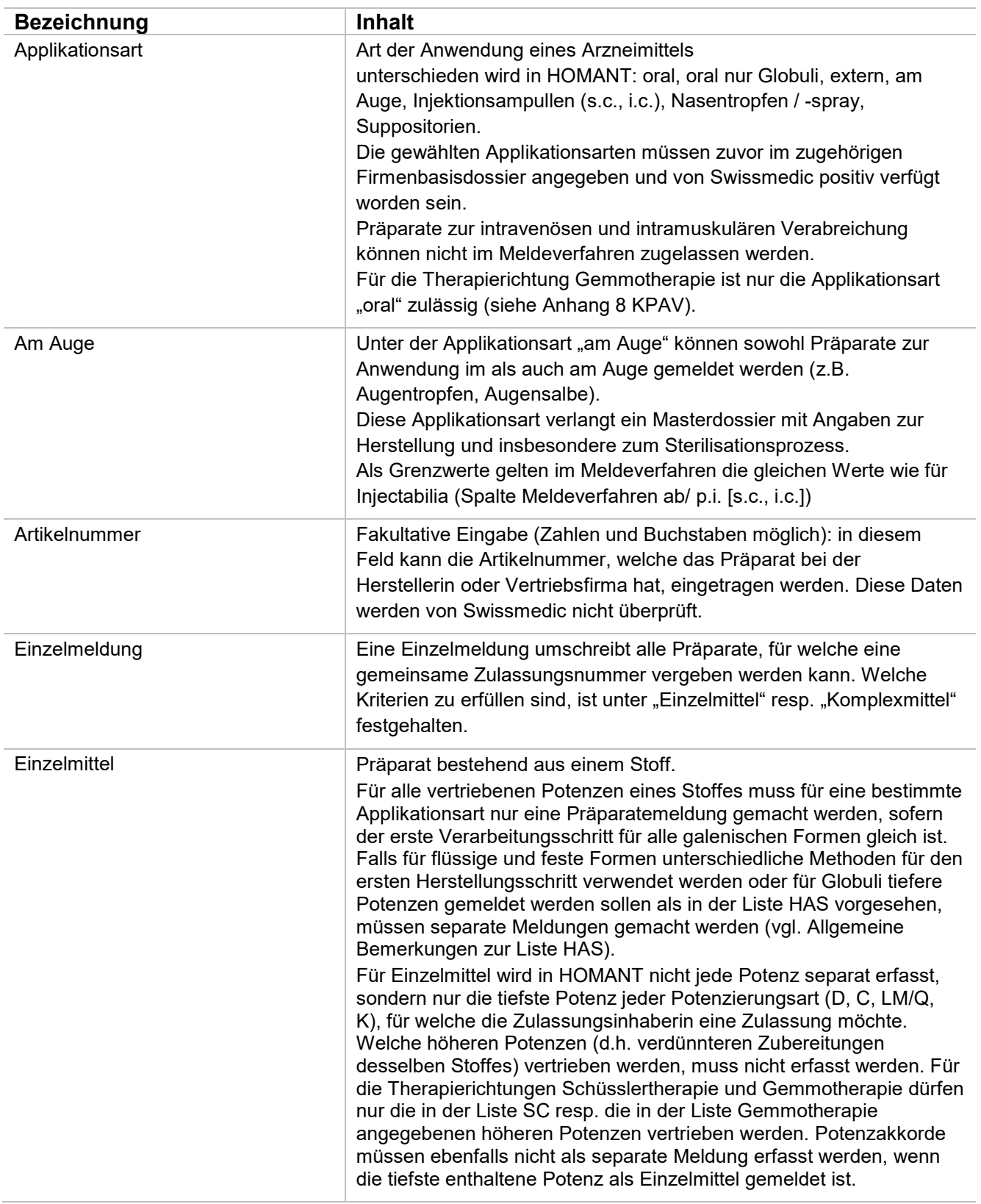

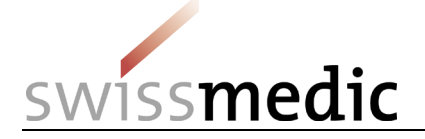

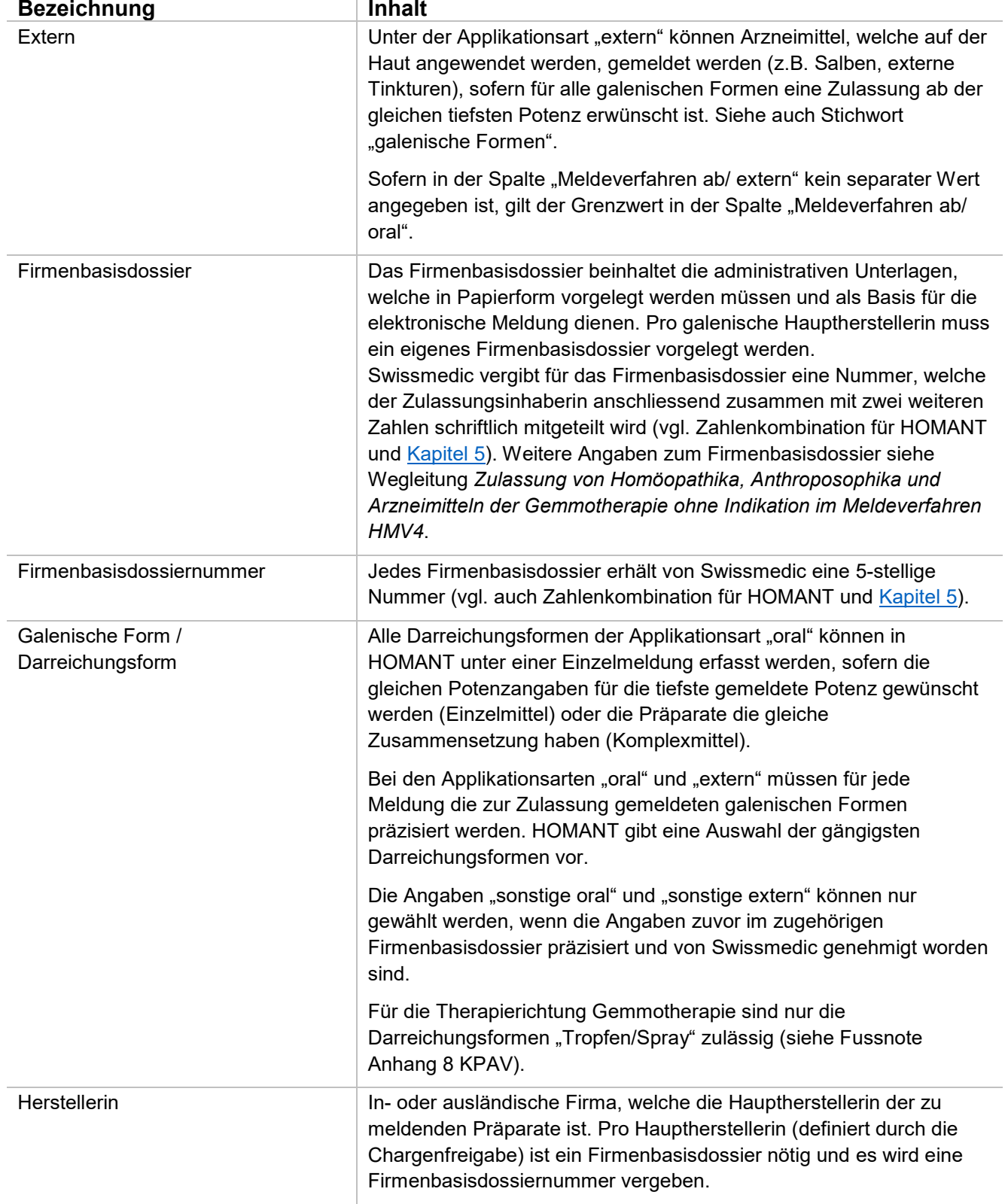

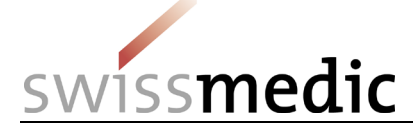

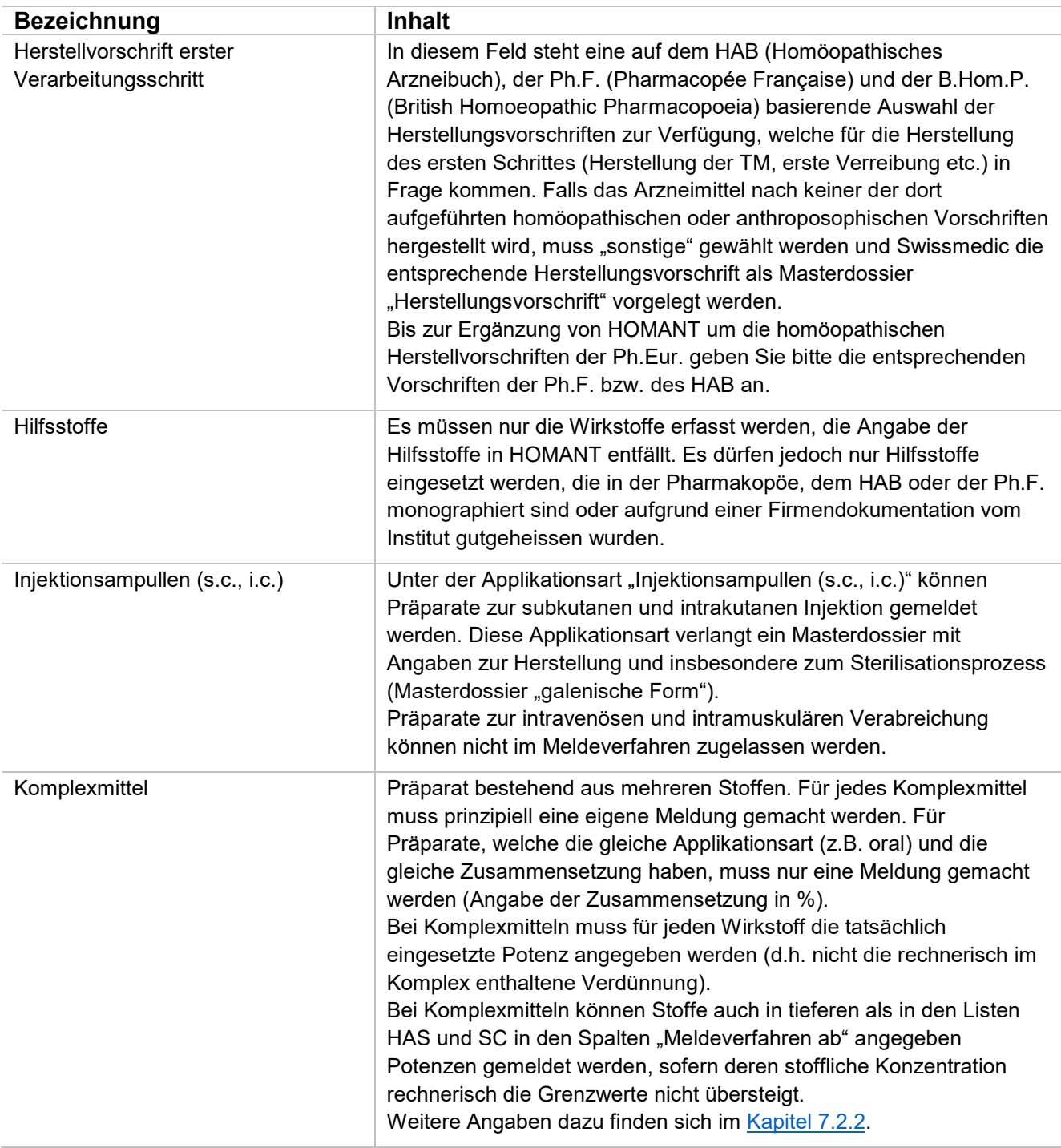

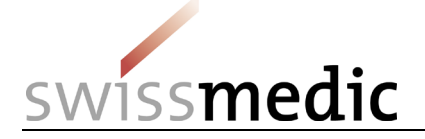

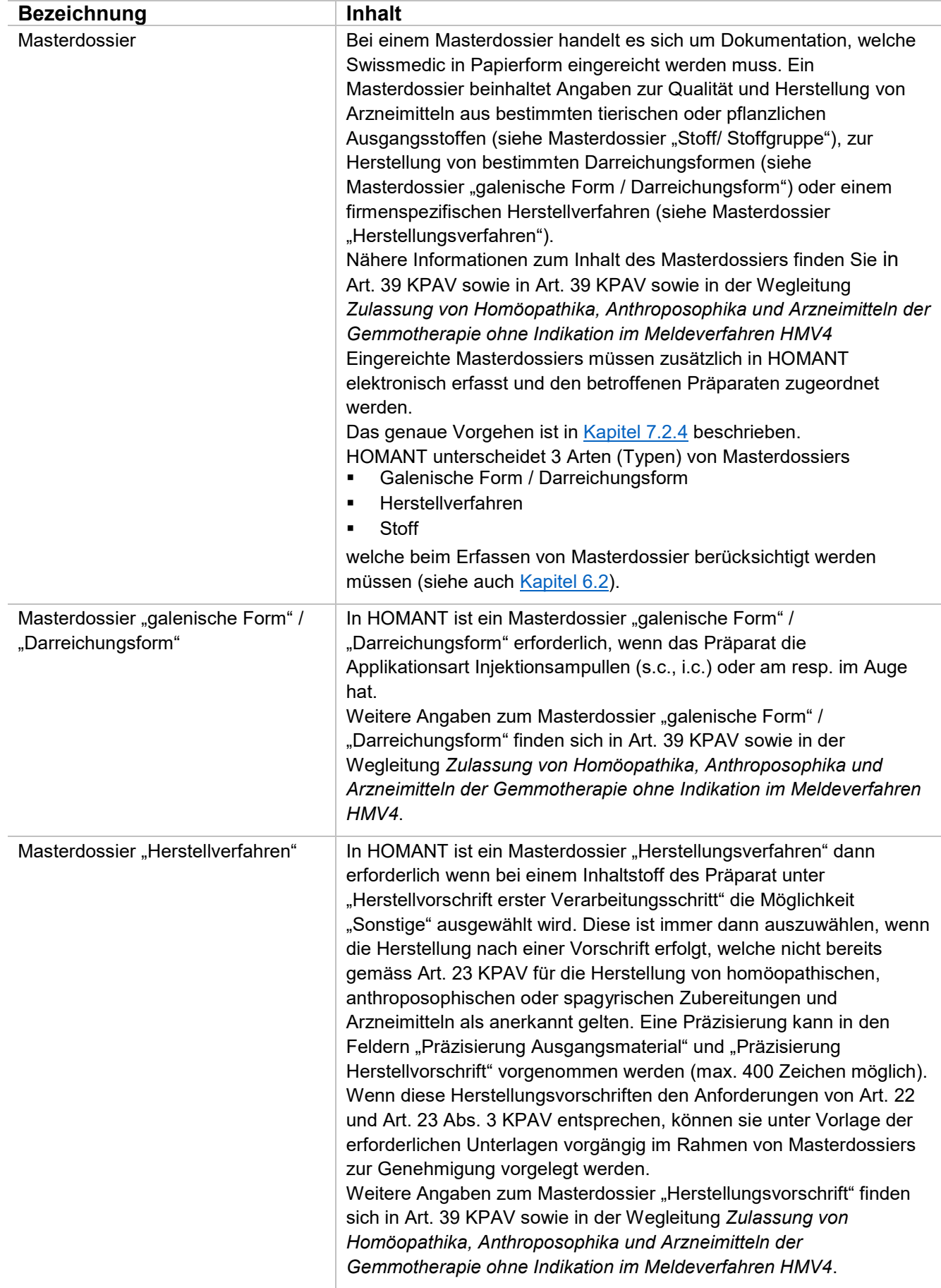

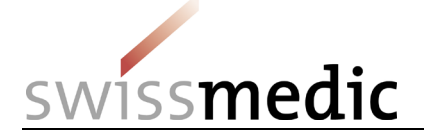

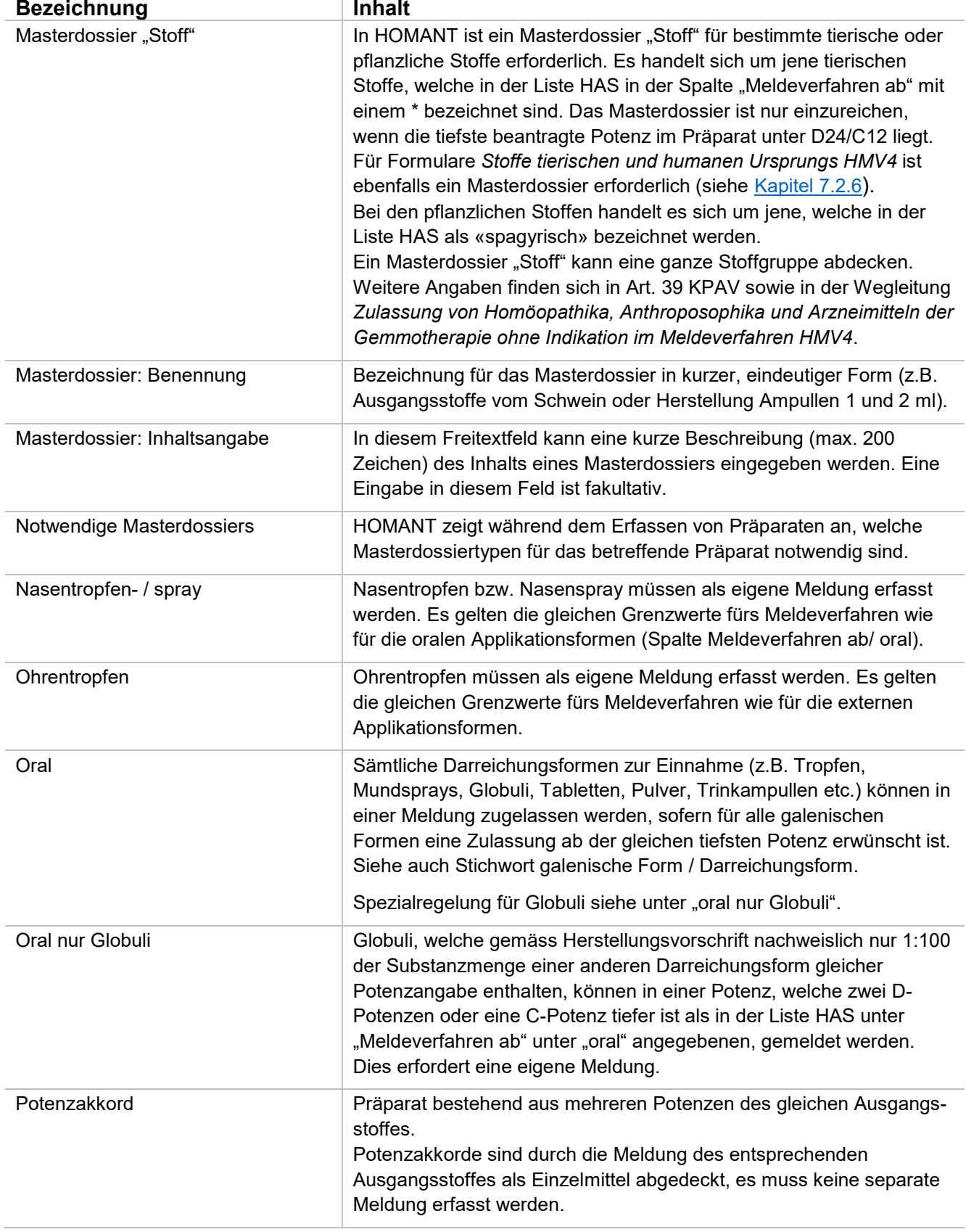

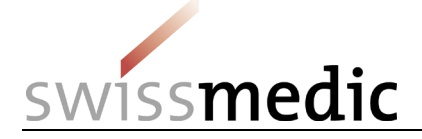

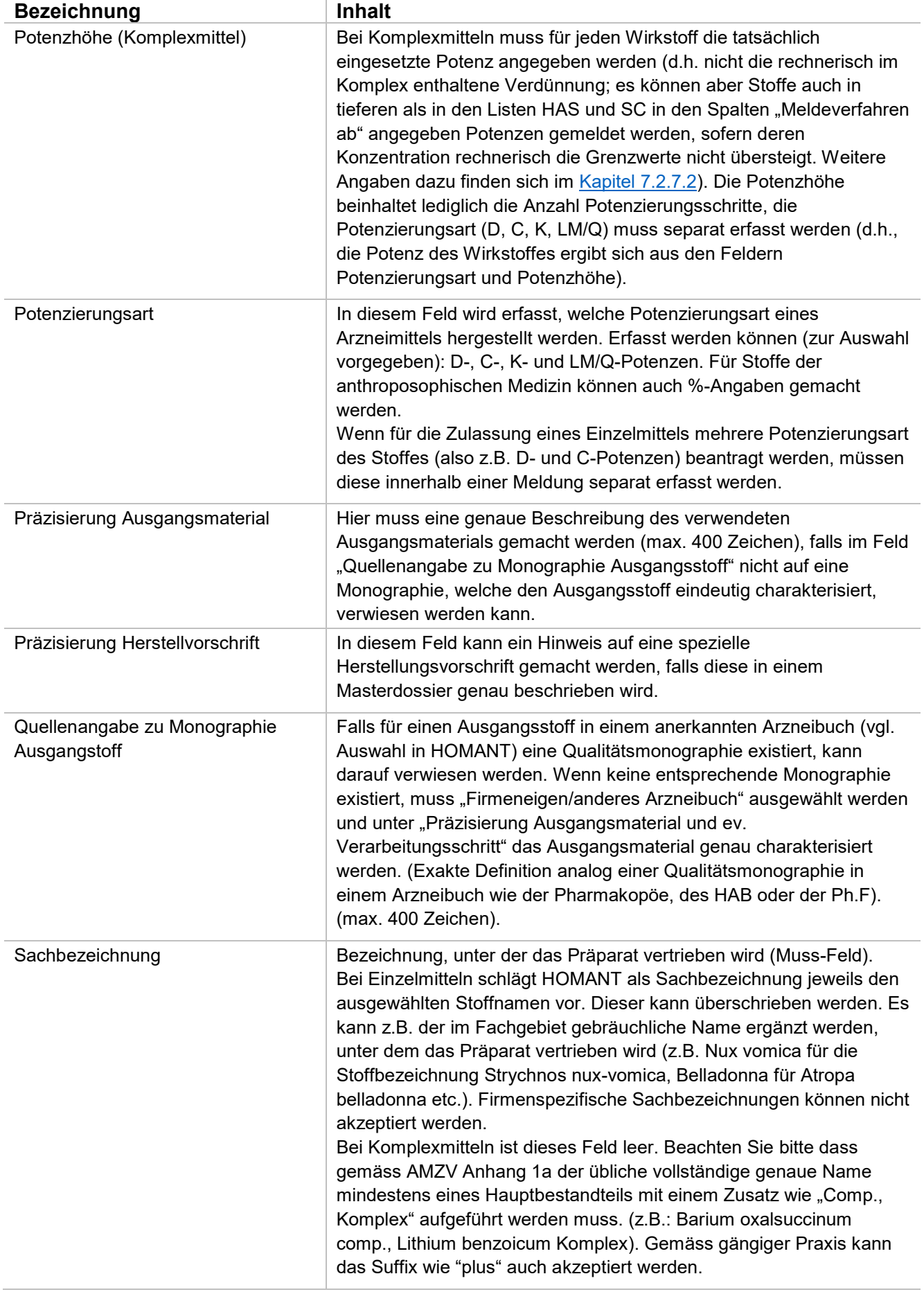

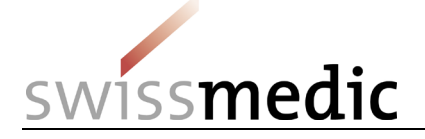

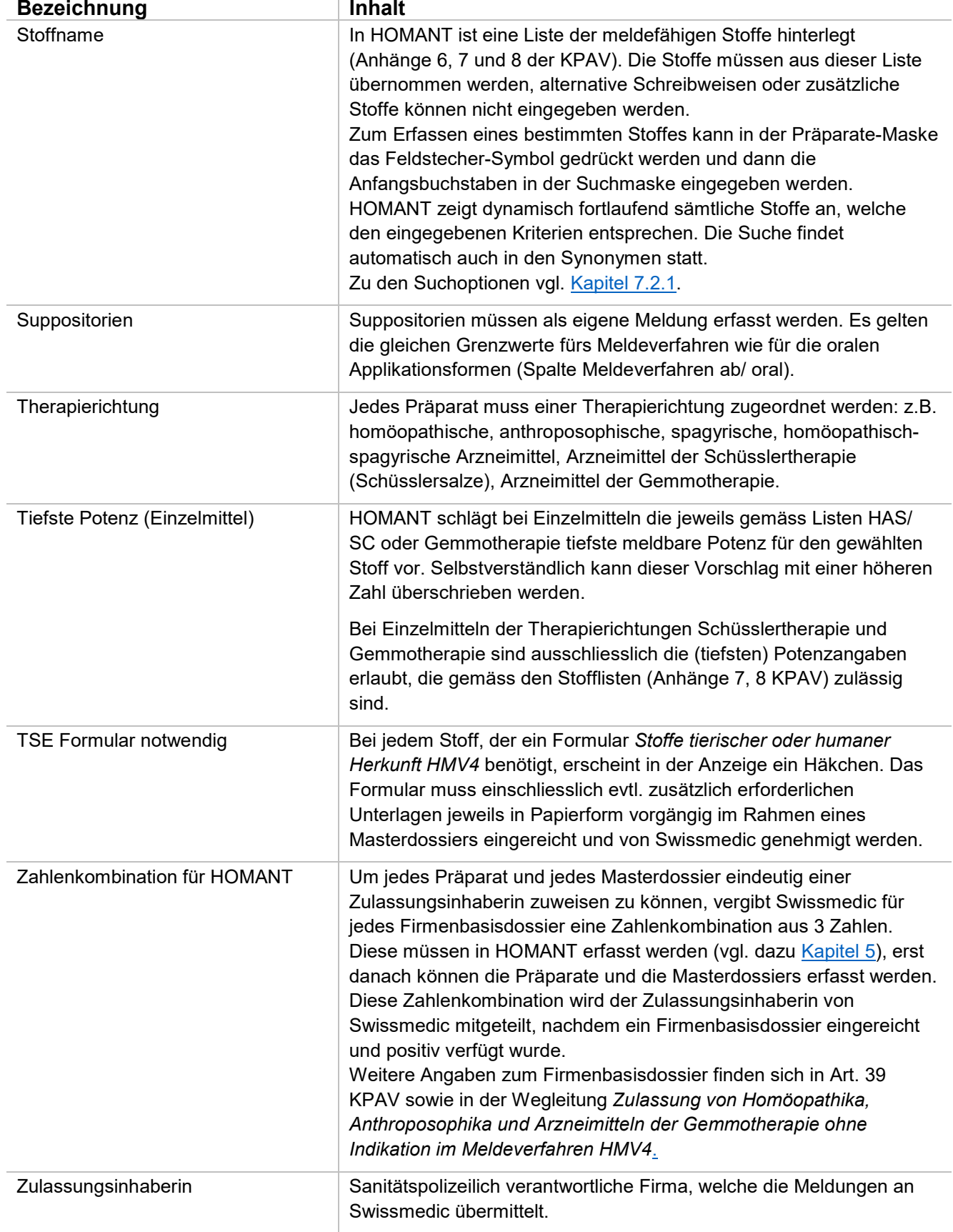

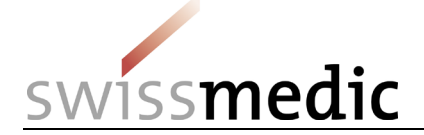

## <span id="page-17-0"></span>**4 Funktionsbeschreibung**

#### <span id="page-17-1"></span>**4.1 Allgemeine Funktionen**

Die folgenden Funktionen existieren an verschiedenen Stellen und werden hier nur einmal beschrieben:

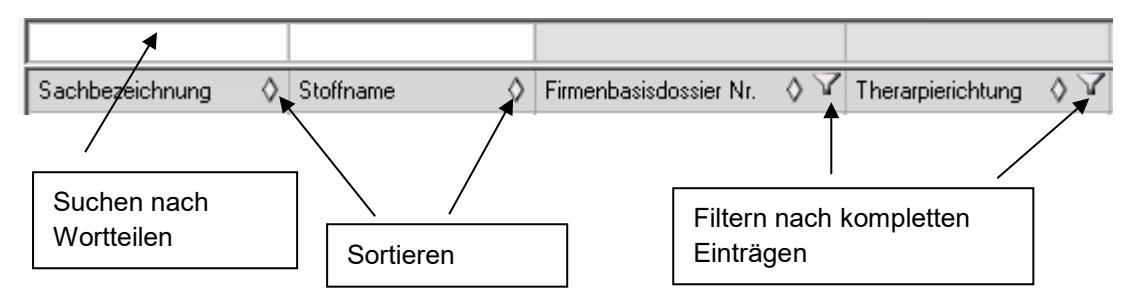

#### **Sortieren**

Normalerweise werden alle Listen nach der ersten Spalte aufsteigend sortiert. Durch klicken auf das Symbol "^" wird so umsortiert, dass nach der aktuellen Spalte aufsteigend sortiert wird. Mit "v" wird gemäss der aktuellen Spalte absteigend sortiert. Es wird immer nach einer Spalte sortiert (keine Prioritäten).

#### **Filtern nach kompletten Einträgen**

Durch klicken auf das Trichtersymbol werden alle vorhandenen Einträge einer Spalte aufgelistet. Sie können einen Eintrag auswählen. Somit werden nur Zeilen mit diesem Eintrag gelistet (z.B. alle Einträge mit Therapierichtung "Schüssler").

#### **Suchen nach Wortteilen in Übersichtstabellen**

Soll nicht nach kompletten Einträgen, sondern nach Wortanfängen oder -fragmenten gesucht werden, kann in der Zeile über der Spaltenüberschrift der Teil des Wortes eingegeben werden, nach dem gesucht werden soll (Gross-Kleinschreibung wird ignoriert).

z.B. Suchen nach phos: es werden alle Zeilen aufgelistet, welche in dieser Spalte mit "Phos" beginnen

\* kann als Joker für einen oder mehrere Buchstaben dienen:

z.B: Suchen nach "\*phos": es werden alle Zeilen aufgelistet, welche in dieser Spalte "phos" enthalten

#### **Stoffsuche**

Die Stoffsuche ist in [Kapitel 7.2.2](#page-25-0) beschrieben.

#### **Auswahllisten**

Hinter einigen Feldern sind Auswahllisten hinterlegt. Hier können keine Freitexteingaben erfasst, sondern es muss eine Auswahl aus der hinterlegten Liste getroffen werden. Die Auswahl erscheint nach dem Klicken auf das Feldstecher- oder das Pfeil-Symbol. Der gewünschte Wert kann angeklickt und übernommen werden.

#### **Aufbau der Anzeige und Eingabefenster**

Die Fenster sind so aufgebaut, dass die zusammengehörigen Eingaben gruppiert sind. Einige Bereiche der Masken werden erst dann sichtbar, wenn diese wirklich benötigt werden (z.B. in der Erfassungsmaske für Präparate: nur bei Applikationsart "oral" erscheint die Auswahl der galenischen Form zur genaueren Spezifikation der Applikationsart).

#### **Spaltenbreite**

Bei allen Auflistungen kann die Spaltenbreite angepasst werden. Beim Fahren mit der Maus über die Spaltentitel erscheint das in Office Programmen übliche Trennzeichen <-||->. Damit kann die Spaltenbreite angepasst werden. Ein Speichern der geänderten Spaltenbreite ist jedoch nicht möglich.

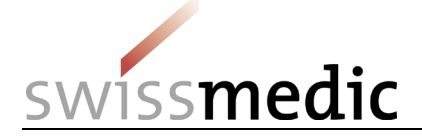

#### **Mehrfachauswahl**

Damit z.B. bei der Freigabe nicht jedes Präparat oder Masterdossier einzeln angewählt werden muss, können Sie mit den in Windows üblichen Tastenkombinationen (Shift Click/ ↓, Ctrl Click) mehrere Präparate gleichzeitig auswählen und alle zusammen freigeben.

#### **Speichern der Informationen**

An einigen Stellen im Programm müssen die bisher erfassten Eingaben gespeichert werden, damit die weitere Verarbeitung erfolgen kann. In diesen Fällen bekommen Sie eine Meldung und können entscheiden, ob Sie speichern wollen.

#### **Menu**

Der Benutzer kann via Menu von einer Übersichtsmaske zur anderen springen. Das System ist so aufgebaut, dass die Menüauswahl nur aktiv ist, wenn es keine nicht gespeicherten Änderungen gibt.

#### **Neu**

Mit neu wird innerhalb einer Übersichtsmaske eine neue Eingabemaske geöffnet.

#### **Bearbeiten**

Diese Funktion ist nur aktiv, solange ein Bearbeiten möglich ist.

#### **Löschen**

Diese Funktion ist nur aktiv, solange Löschen möglich ist.

#### **Ansehen**

Ruft die folgende Maske im Lesen-Modus ab.

#### **Validieren**

Formale Prüfung, ob die erfasste Zusammensetzung meldefähig ist und alle erforderlichen Pflicht-Felder ausgefüllt wurden. Die inhaltlich korrekte Erfassung wird durch das System nicht geprüft.

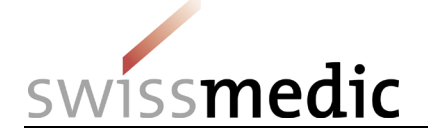

## <span id="page-19-0"></span>**5 Firmenbasisdossier**

Für eine eindeutige Zuordnung der Präparate und Masterdossiers müssen diese einem Firmenbasisdossier zugeordnet werden. In HOMANT wird das Firmenbasisdossier durch eine Kombination von 3 Zahlen charakterisiert. Diese Nummern erhalten Sie von Swissmedic, nachdem das Firmenbasisdossier in Papierform eingereicht wurde.

Bitte beachten Sie, dass alle Präparate und Masterdossiers, welche einem Firmenbasisdossier zugeordnet sind in ein und derselben HOMANT-Datenbank erfasst werden müssen. Das heisst, dass es nicht möglich ist, Präparate und Masterdossiers zum gleichen Firmenbasisdossier in zwei verschiedenen Datenbanken (z.B. auf verschiedenen PCs installiert) zu erfassen, da in diesem Fall die eindeutige Identifizierung der Firmenbasisdossiers, Präparate und Masterdossiers nicht mehr gewährleistet ist. (Installieren Sie deshalb HOMANT für jedes Firmenbasisdossier nur einmal!

#### <span id="page-19-1"></span>**5.1 Auswahl**

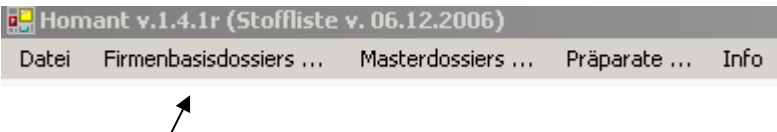

Für den Einstieg klicken Sie in der Menuauswahl auf "Firmenbasisdossier". Als Ansicht erhalten Sie eine Auflistung der bereits erfassten Firmenbasisdossiers:

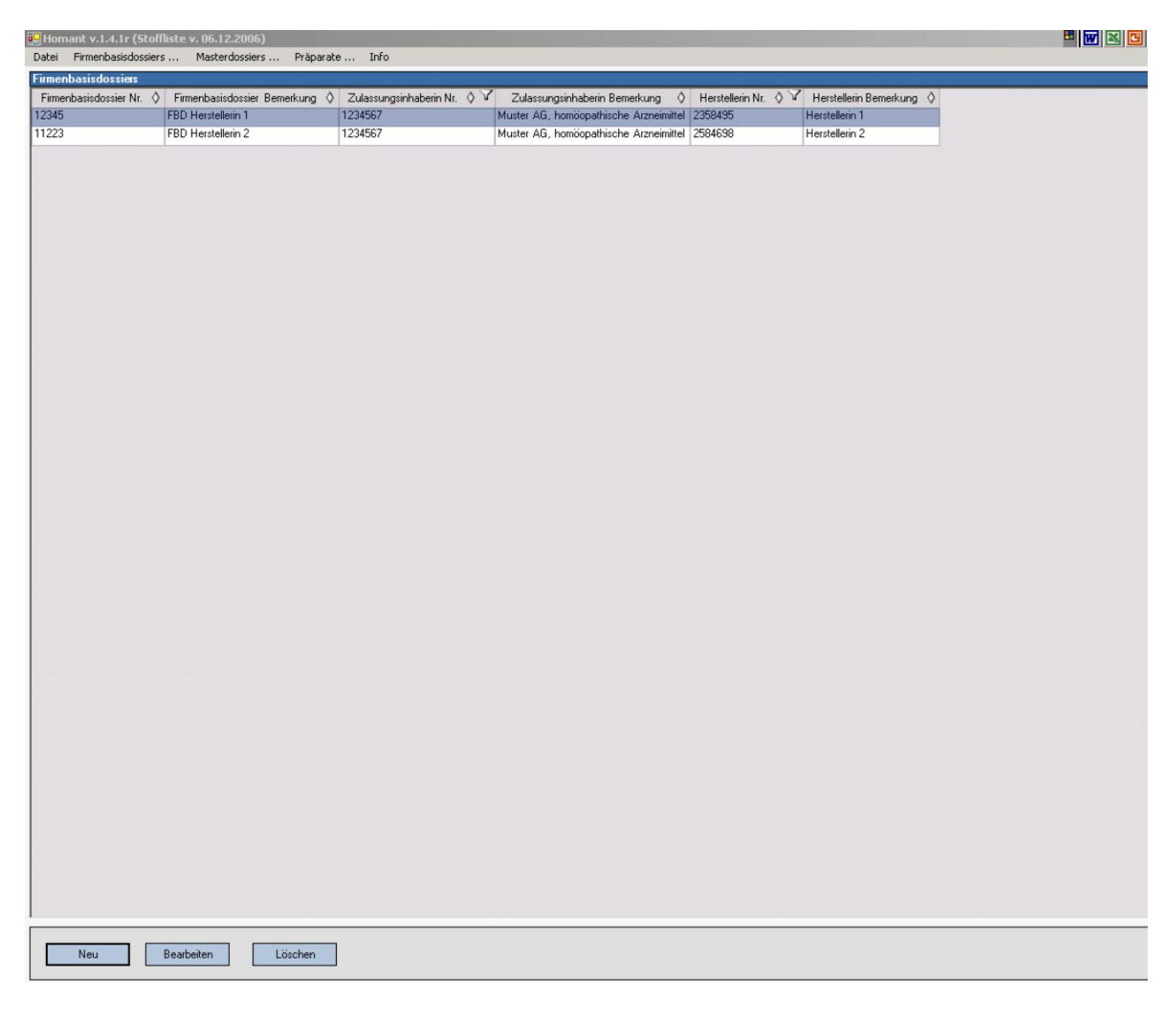

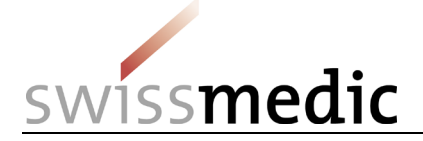

#### <span id="page-20-0"></span>**5.2 Erfassen**

Mit "Neu" können neue Firmenbasisdossiers erfasst werden, es öffnet sich die folgende Anzeige:

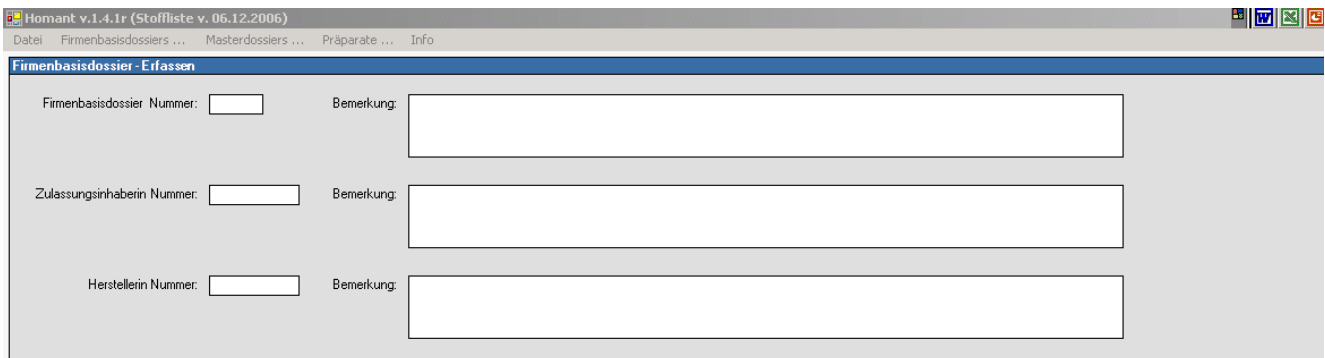

In die drei Nummernfelder geben Sie die Zahlen ein, welche auf dem Blatt "Zahlenkombination für HOMANT" für ein bestimmtes Firmenbasisdossier aufgeführt sind. Sie erhalten diese Zahlenkombination, nachdem Sie ein Firmenbasisdossier bei Swissmedic eingereicht haben.

**Bitte kontrollieren Sie die eingegebenen Nummern sorgfältig, diese sind nach dem ersten**  Speichern nicht mehr änderbar, d.h. sie können nicht durch "Bearbeiten" geändert werden. Sollten Sie nach dem Speichern feststellen, dass Sie sich bei einer Nummer vertippt haben, so müssen Sie den Eintrag mit den korrekten Nummern wiederholen und das falsche Firmenbasisdossier löschen. Das Löschen eines Firmenbasisdossiers ist nur möglich, solange noch keine Präparate oder Masterdossiers zu einem Firmenbasisdossier erfasst sind.

Die Bemerkungsfelder können Sie z.B. nutzen, um die Firmennamen zu erfassen. Die Bemerkungsfelder werden beim Export der Präparatdaten nicht an Swissmedic übermittelt. Die Bemerkungsfelder können auch noch bearbeitet werden, wenn Präparate oder Masterdossiers zu einem Firmenbasisdossier erfasst sind.

#### <span id="page-20-1"></span>**5.3 Bearbeiten**

Die Funktion "Bearbeiten" öffnet dieselbe Maske wie zum Erfassen, jedoch können lediglich Bemerkungen geändert werden. Die Nummern können nach erstmaligem Speichern nicht mehr geändert werden (siehe Erfassen).

#### <span id="page-20-2"></span>**5.4 Löschen**

Löschen ist nur erlaubt, solange noch keine Präparate oder Masterdossiers mit dem Firmenbasisdossier verknüpft sind. Nach einer Rückfrage wird das ausgewählte Firmenbasisdossier gelöscht.

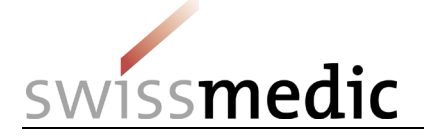

### <span id="page-21-0"></span>**6 Masterdossiers**

#### <span id="page-21-1"></span>**6.1 Auswahl**

Wählen Sie in der Menüauswahl den Punkt "Masterdossier". Als Ansicht erhalten Sie eine Auflistung der bereits erfassten Masterdossiers:

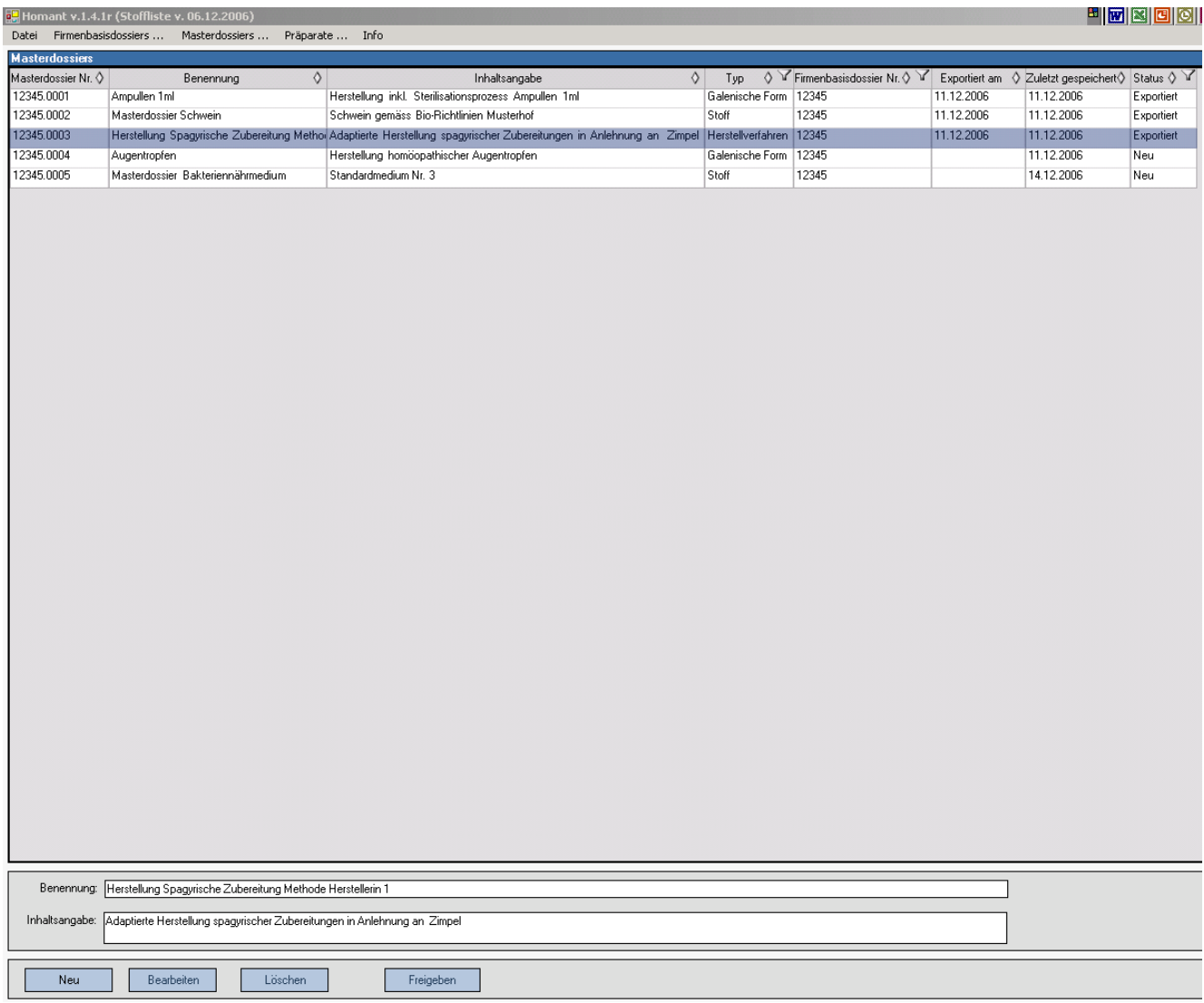

Da die Benennung und v.a. die Inhaltsangabe länger als eine Spaltenbreite sein kann, wird diese im unteren Teil des Bildschirmes nochmals so gezeigt, dass der ganze Text sichtbar wird. Durch klicken auf die einzelnen Masterdossiers passt sich dieser Teil des Bildschirms automatisch an das aktuell ausgewählte Masterdossier an.

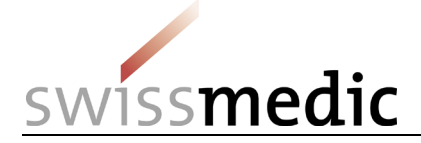

#### <span id="page-22-0"></span>**6.2 Erfassen**

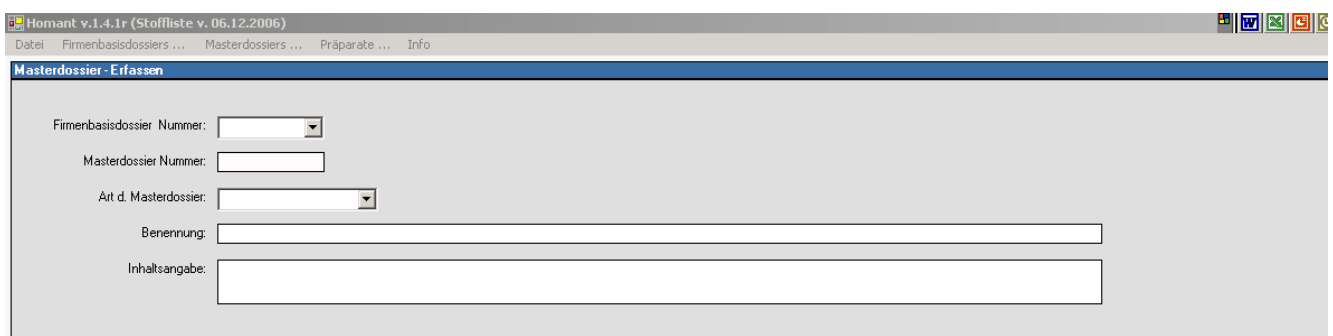

Es sind folgende Eingaben notwendig:

- Firmenbasisdossier Nummer (Auswahl aus der Liste der erfassten Firmenbasisdossiers möglich)
- Art des Masterdossiers (Stoff, Herstellverfahren oder Galenische Form)
- **Benennung**

Sie können eine Inhaltsangabe bis max. 200 Zeichen hinzufügen (kein Muss-Feld).

Die Masterdossier Nummer wird automatisch aufgrund der ausgewählten Firmenbasisdossier Nummer vergeben (fortlaufende Nummerierung innerhalb eines Firmenbasisdossiers). Die Art des Masterdossiers ist auszuwählen. Achten Sie bitte auf die korrekte Auswahl der Art des Masterdossiers. Ein Präparat kann nur dann validiert, wenn alle notwendigen Masterdossiers richtiger Art zugewiesen wurden (vgl. [Kapitel 7.5\)](#page-32-2).

#### **Bitte prüfen Sie vor dem Abspeichern, dass Sie die richtige Firmenbasisdossiernummer ausgewählt haben, diese kann nachträglich nicht mehr geändert werden.** Sollten Sie das falsche Firmenbasisdossier ausgewählt haben, müssen Sie Ihre Eingaben mit der korrekten Nummer wiederholen und das fehlerhafte Masterdossier löschen. Masterdossiers können allerdings **nur gelöscht werden, solange** noch keine Präparate damit verknüpft sind.

Die Erfassung von Masterdossiers in HOMANT und deren Freigabe kann unabhängig von der Erfassung von den zugehörigen Präparaten erfolgen. Sie können in diesem Fall auch analog Präparatemeldungen an Swissmedic übermittelt werden. Bitte beachten Sie hierbei, dass diese Masterdossier separat freigegeben werden müssen (vgl. [Kapitel 8\)](#page-33-0).

#### <span id="page-22-1"></span>**6.3 Bearbeiten**

Um ein Masterdossier zu bearbeiten, können Sie nach Markieren der entsprechenden Zeile die Funktion "Bearbeiten" wählen oder auf die Zeile doppelklicken. Die unveränderbaren Felder werden grau angezeigt. Wenn ein Masterdossier bereits mit einem oder mehreren Präparaten verknüpft ist, kann nur noch das Feld "Inhaltsangabe" geändert werden. Wurde ein Masterdossier bereits exportiert, kann es nicht mehr geändert werden.

#### <span id="page-22-2"></span>**6.4 Löschen**

Ist ein Masterdossier mit einem Präparat verknüpft, kann es nicht mehr gelöscht werden. Falls Sie das Masterdossier trotzdem löschen wollen, müssen Sie es zuerst aus allen damit verknüpften Präparat entfernen. Sind die Daten bereits freigegeben oder exportiert, ist das Löschen nicht mehr möglich.

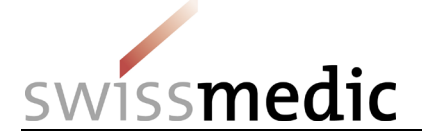

## <span id="page-23-0"></span>**7 Präparate**

#### <span id="page-23-1"></span>**7.1 Auswahl**

Wählen Sie in der Menüauswahl den Punkt "Präparate". Als Ansicht erhalten Sie eine Auflistung der bereits erfassten Präparate:

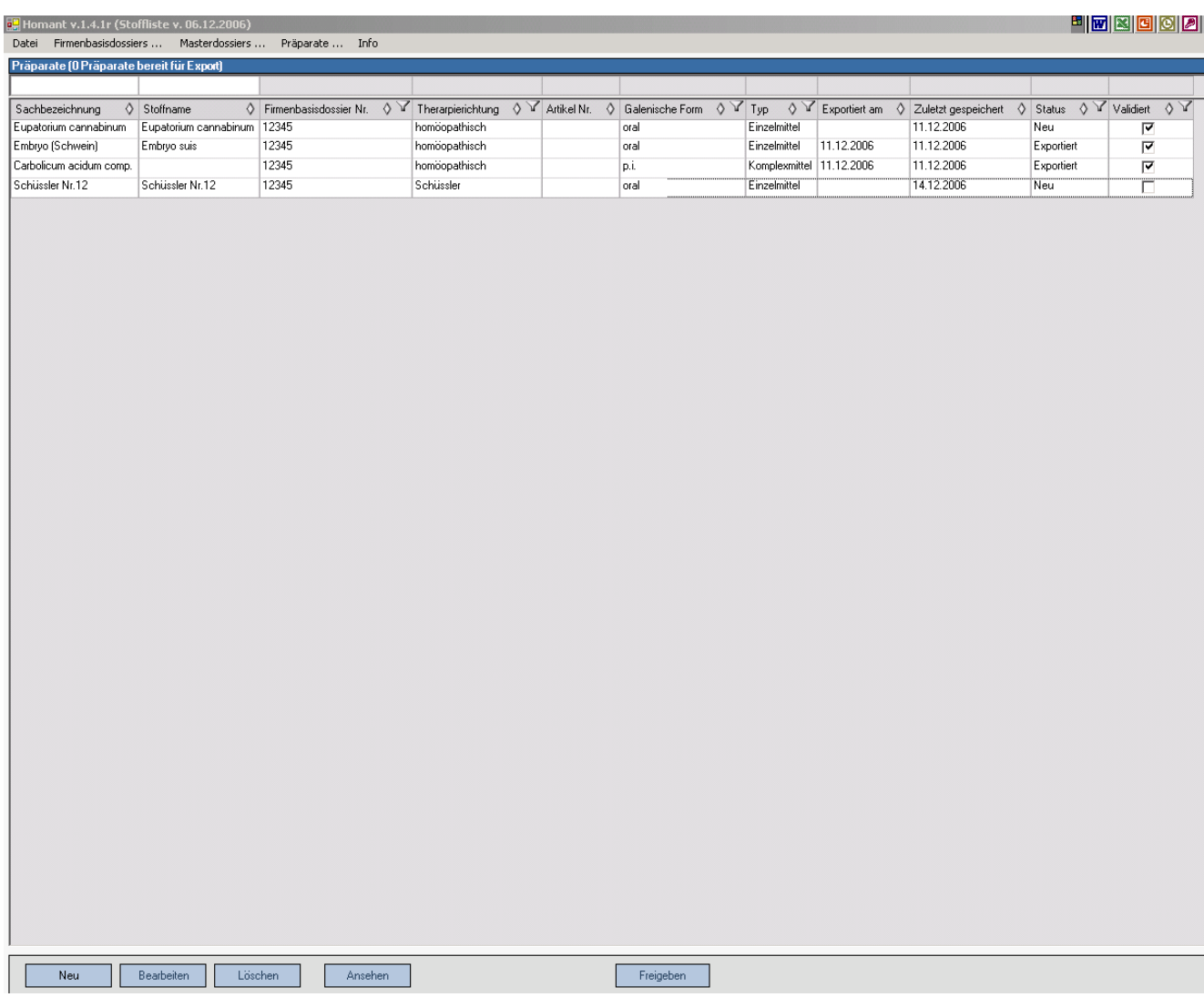

Sie können nun die Auswahl mit Hilfe der Filter einschränken, mit den Sortiermöglichkeiten nach Ihren Wünschen gestalten oder nach Wortteilen suchen (vgl. [Kapitel](#page-17-1) 4.1).

#### <span id="page-23-2"></span>**7.2 Erfassen**

Beim Erfassen wird unterschieden zwischen einem Einzelmittel und einem Komplexmittel. Beim Anwählen der Funktion "Neu" in der Übersichtsmaske werden Sie aufgefordert, die Erfassung eines Einzel- oder eines Komplexmittels auszuwählen:

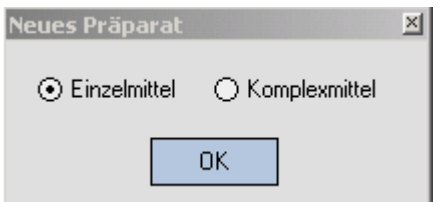

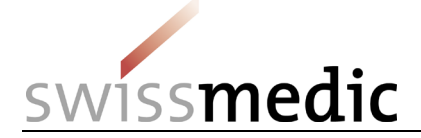

#### <span id="page-24-0"></span>**7.2.1 Erfassung eines Einzelmittels**

Nach der Auswahl Einzelmittel öffnet sich folgende Maske:

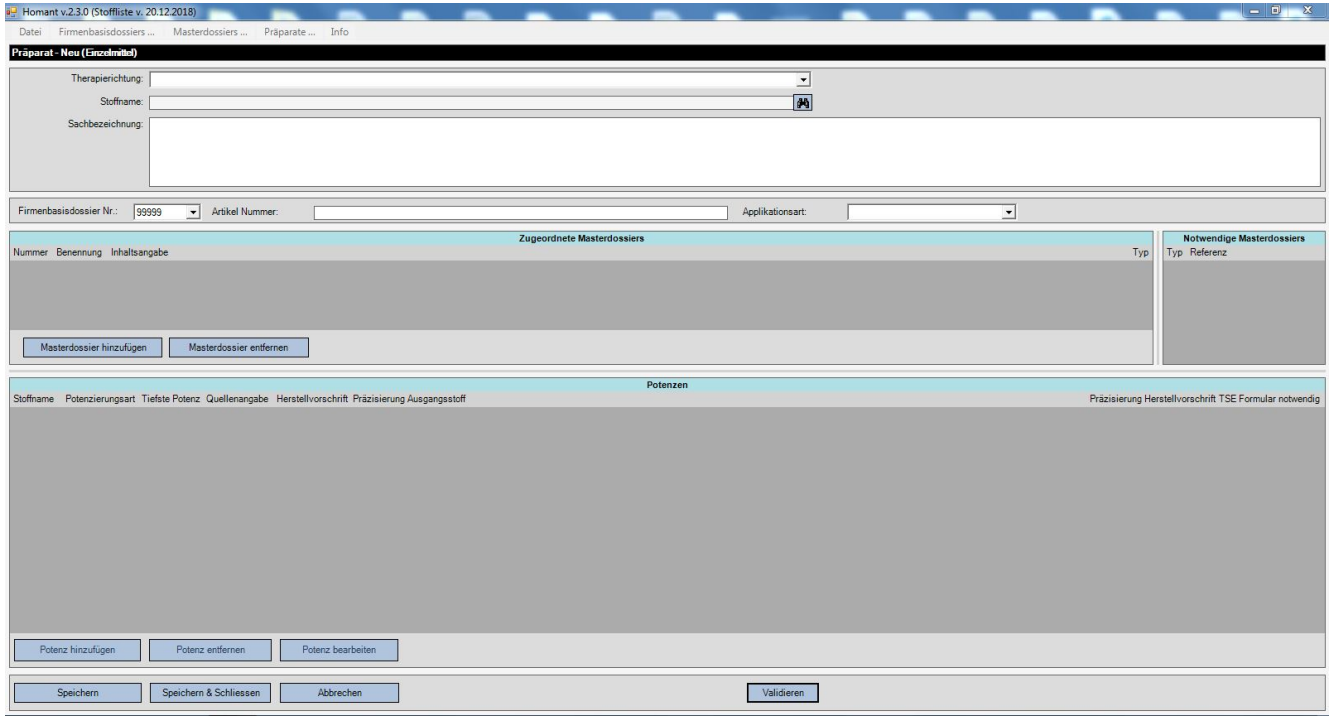

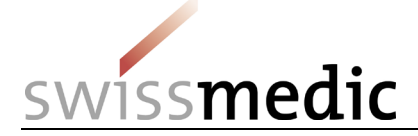

#### <span id="page-25-0"></span>**7.2.2 Therapierichtung und Stoffname auswählen**

Zuerst kann die Therapierichtung ausgewählt werden. Danach können die zur Therapierichtung gehörigen Wirkstoffe gemäss den Listen HAS, SC oder Gemmotherapie gewählt werden.

Durch Drücken des Feldstecher-Symbols können Sie den **Stoffnamen** des Wirkstoffes suchen:

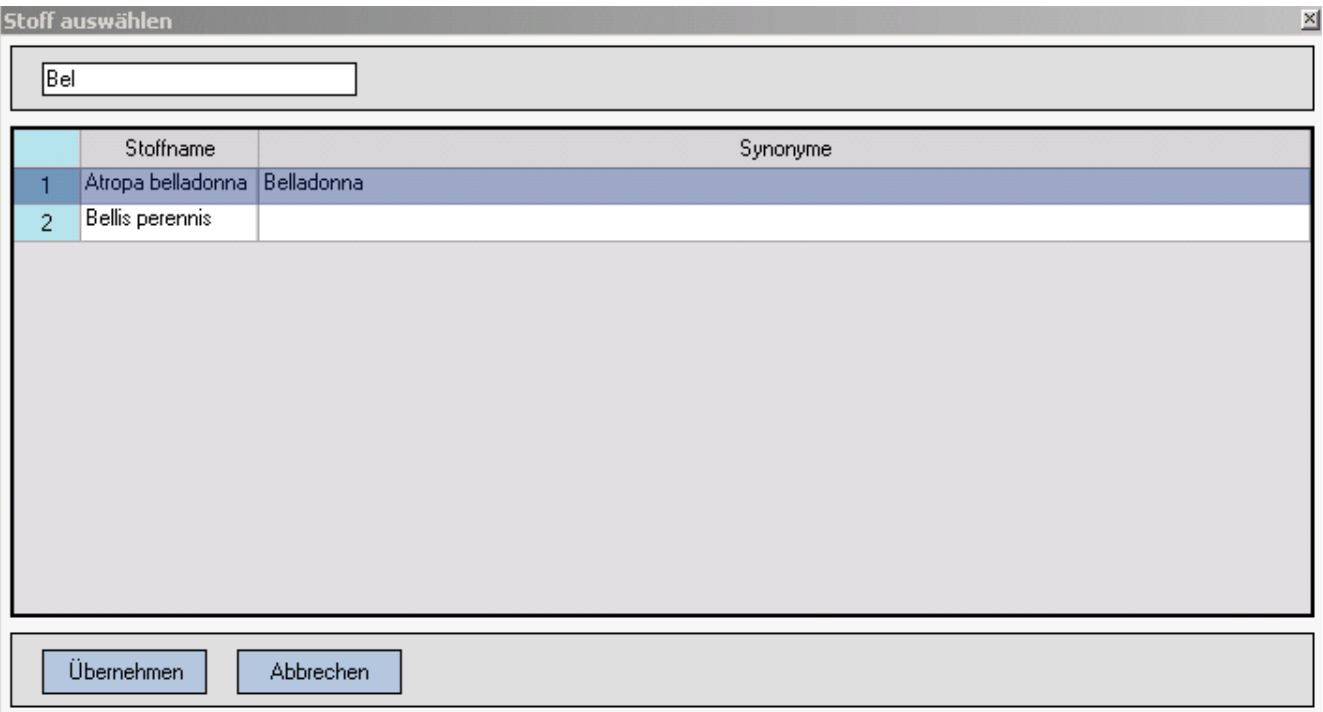

Im Suchfeld können die Anfangsbuchstaben des gewünschten Stoffes eingegeben werden (kein \* oder ähnliches am Ende nötig). HOMANT zeigt dynamisch die Stoffe an, welche mit diesen Anfangsbuchstaben beginnen (Suche auch in der Synonymspalte). \* kann als Platzhalter am Wortanfang oder in einem Wort(teil) eingesetzt werden und ist so Joker für einen oder mehrere Buchstaben.

Sie können den gewünschten Stoffnamen markieren und mittels "Übernehmen" den Stoff auswählen. Die Maske schliesst sich dabei automatisch. Der ausgewählte Stoff kann nicht verändert werden.

Wurde für die Therapierichtung Gemmotherapie ein Stoff gewählt, wird in der Ansicht Einzelmittel der für das Meldeverfahren erlaubte Pflanzenteil gemäss Liste Gemmotherapie angegeben.

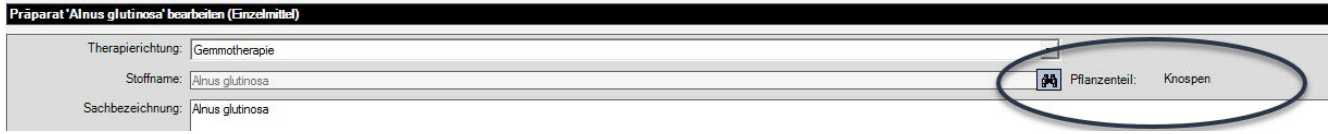

#### <span id="page-25-1"></span>**7.2.3 Allgemeine Angaben zum Präparat**

Der ausgewählte Stoffname wird automatisch auch in das Feld **Sachbezeichnung** übernommen. Dieses Feld kann jedoch überschrieben werden (Muss-Feld; siehe dazu auch die Erläuterungen im [Kapitel](#page-7-0) 3.2).

Anschliessend müssen Sie für die Felder **Firmenbasisdossier** und **Applikationsart** Einträge aus den jeweiligen Listen auswählen. Die Angabe dieser Informationen sind Pflicht und müssen immer eingegeben werden. Die **Artikelnummer** ist eine freiwillige Eingabe.

Wenn Sie alle diese allgemeinen Angaben erfasst haben, müssen Sie die Eingabe speichern. Werden die Applikationsarten "oral" oder "extern" gewählt, so muss die "galenische Form" / Darreichungsform in einem Auswahlmenü noch genauer spezifiziert werden:

VM-ID: ZL103\_00\_001d / V2.0 / lap / heb / 01.07.2021 26 / 42

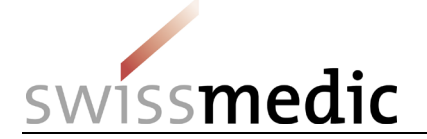

oral: extern:

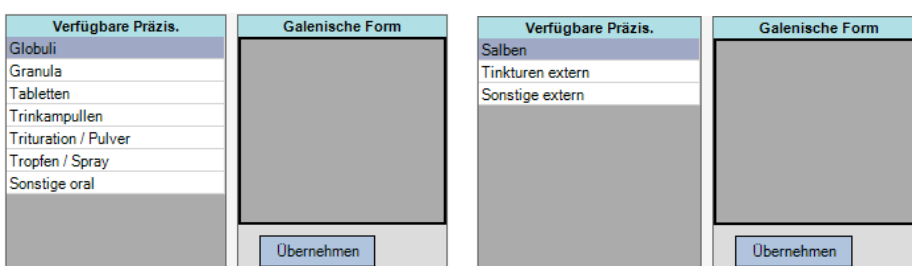

Auf dem Bildschirm erscheint dieses neue Eingabefeld, Sie können die zutreffenden **galenischen Formen** auswählen (anklicken) und übernehmen.

#### <span id="page-26-0"></span>**7.2.4 Erfassen der tiefsten Potenzen**

Nun können Sie die **tiefsten Potenzen** erfassen, für welche Sie eine Zulassung wünschen. Wählen Sie dazu die Funktion "Potenz hinzufügen". Es öffnet sich folgende Maske:

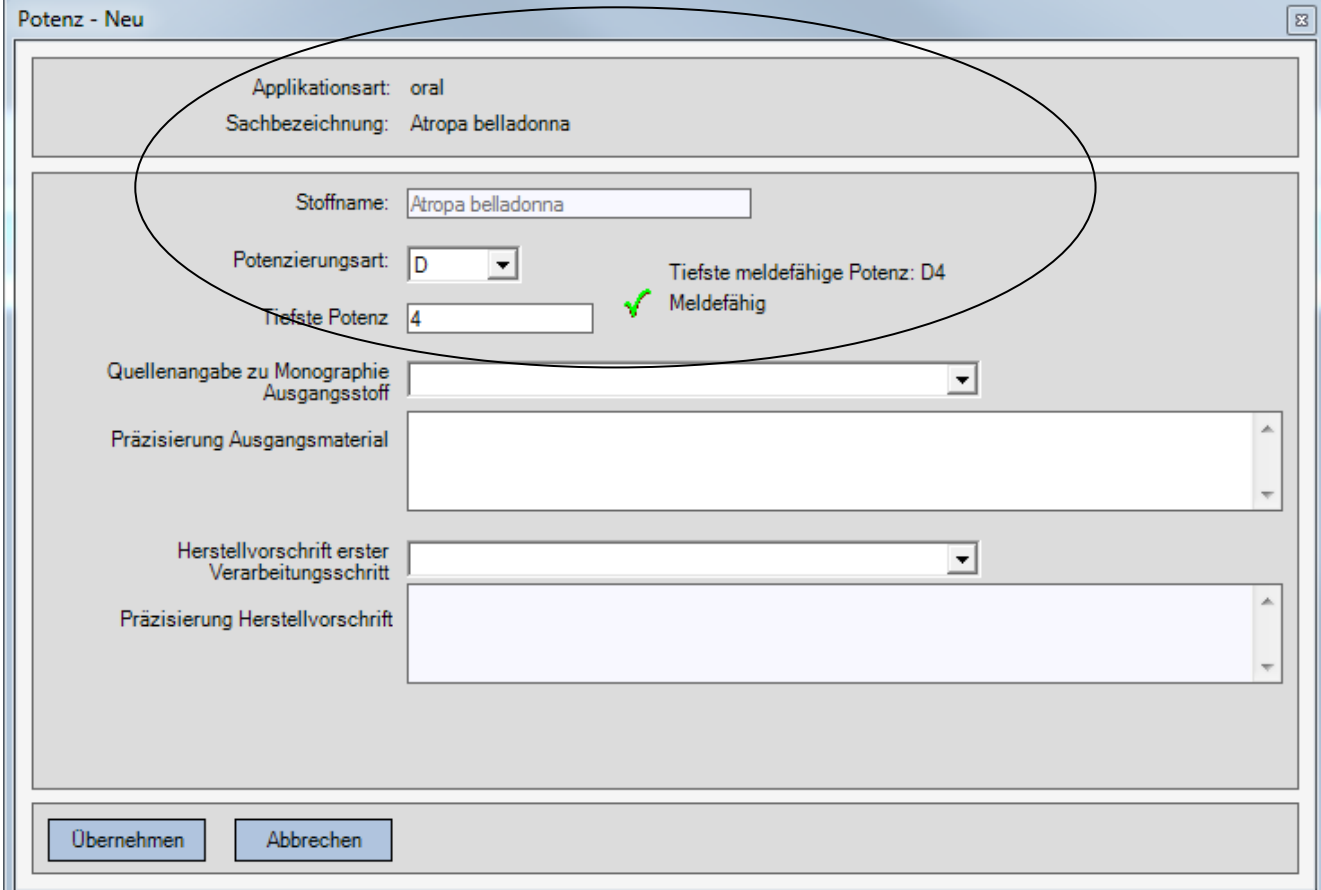

HOMANT schlägt nach Auswahl der Potenzierungsart die Potenz vor, ab welcher das Meldeverfahren für den ausgewählten Stoff, die gewählte Therapierichtung und die gewählte Applikationsart möglich ist. Sie können diesen Wert übernehmen oder mit einer höheren Potenz überschreiben. Wenn Sie eine Potenz erfassen möchten, welche gemäss Liste HAS nicht meldefähig ist, erhalten Sie eine Fehlermeldung:

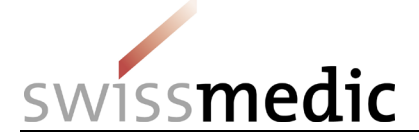

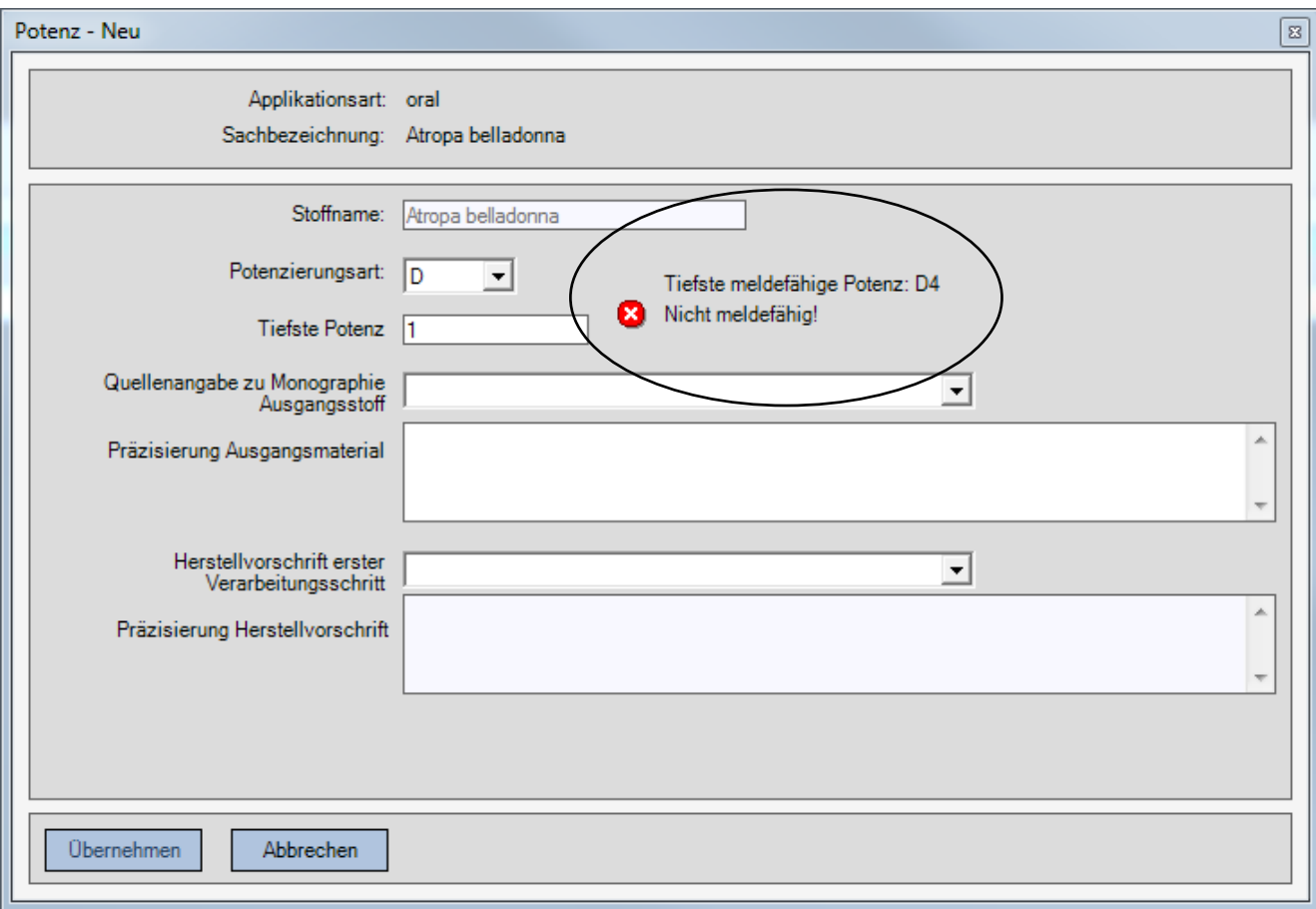

Atropa belladonna ist z.B. für die Applikationsart "oral" ab der Potenz D4 meldefähig. Die hier eingegebene Potenz D1 kann nicht im Meldeverfahren zugelassen werden.

Falls Sie für Belladonna in einer tieferen Potenz als D4 eine Zulassung wünschen, müssen Sie ein anderes Zulassungsverfahren gemäss KPAV wählen. Eine Übersicht über die möglichen

Zulassungsverfahren erhalten Sie in Wegleitung *Zulassung von Homöopathika, Anthroposophika und Arzneimitteln der Gemmotherapie ohne Indikation im Meldeverfahren HMV4* finden.

Hinweis zum Erfassen von TM und x (vgl. Liste HAS):

Urtinkturen (TM) müssen als D0 eingegeben werden, tiefste Potenzen für Stoffe, welche in der Liste HAS mit x gekennzeichnet sind, als D –1.

Zusätzlich müssen Angaben zur Verarbeitung des eingesetzten Stoffes gemacht werden. Genauere Informationen zum Inhalt dieser Felder erhalten Sie in der Tabelle in [Kapitel 3.2](#page-10-0) am Anfang dieses Handbuches. Für die homöopathische Therapierichtung müssen die Felder "Quellenangabe zu Monographie Ausgangsstoff", "Präzisierung Ausgangsmaterial", "Herstellvorschrift erster Verarbeitungsschritt" und "Präzisierung Herstellvorschrift" nur einmal bei der Erfassung der ersten Potenzierungsart ausgefüllt werden. Beim Erfassen weiterer Potenzierungsarten des gleichen Ausgangsstoffes werden diese Angaben automatisch übernommen.

Bei den Therapierichtungen der Schüsslertherapie und der Gemmotherapie wird ebenfalls nur die **tiefste Potenz** erfasst, für welche Sie eine Zulassung wünschen. Bei einer Zulassung durch Swissmedic werden bei diesen beiden Therapierichtungen mit einer Meldung die erfasste tiefste Potenz sowie – falls vorhanden - die spezifischen höheren Potenzen zugelassen, die gemäss der Liste SC (Anhang 7 KPAV) bzw. der Liste Gemmotherapie (Anhang 8 KPAV) angegeben sind.

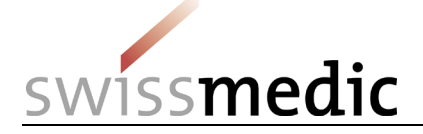

#### <span id="page-28-0"></span>**7.2.5 Masterdossiers hinzufügen**

HOMANT prüft aufgrund der erfassten Daten zum Einzelmittel auf die notwendigen Masterdossiers und zeigt - falls zutreffend - während der Erfassung an den entsprechenden Stelle den Hinweis zum erforderlichen Masterdossier bezüglich

- der Applikationsart (Injektionsampullen (s.c., i.c.), am Auge),
- dem Inhaltstoff (tierische Stoffe und Nosoden bis D24 / C12) sowie
- der Herstellvorschrift (Sonstige) an.

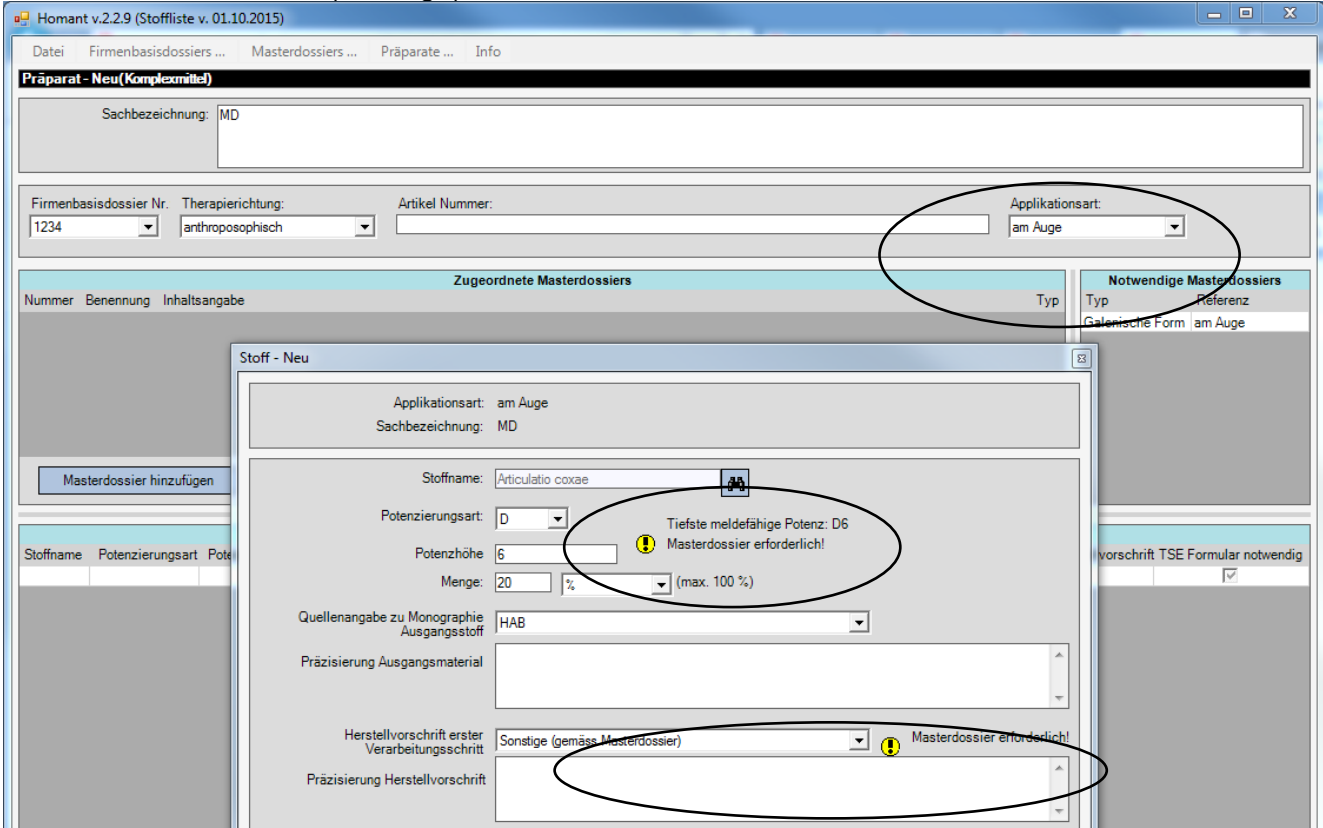

Sämtliche notwendige Masterdossier-Typen werden nach "Übernehmen" des Stoffes und seinen Angaben in einer Liste angezeigt:

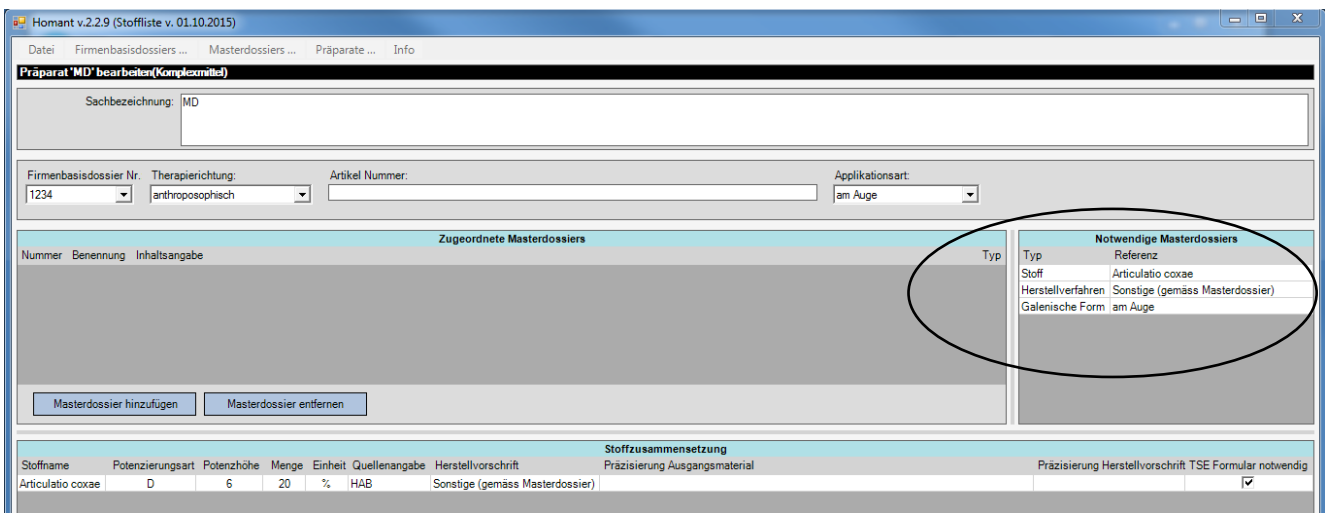

Mit der Funktion "Masterdossier hinzufügen" öffnet sich die Auswahl aller bereits zu diesem Firmenbasisdossier erfassten Masterdossiers. Das gewünschte Masterdossier kann ausgewählt und mit der Funktion "Übernehmen" mit dem Präparat verknüpft werden.

VM-ID: ZL103 00 001d / V2.0 / lap / heb / 01.07.2021 29 / 42

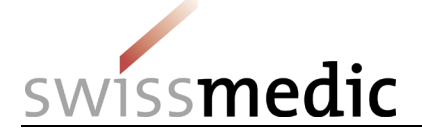

Damit ein Masterdossier zu einem Präparat hinzugefügt werden kann, muss es vorgängig unter "Masterdossiers" erfasst sein (vgl. [Kapitel](#page-21-0) 6). Wenn Sie das Masterdossier noch nicht erfasst haben, können Sie hier die bereits für das Präparat erfassten Angaben speichern und ins Menu "Masterdossier" wechseln, um das benötigte Masterdossier zu erfassen.

Für Formulare *Stoffe tierischen und humanen Ursprungs HMV4* ist ebenfalls ein Masterdossier erforderlich. Dieses Masterdossier «Stoff» wird wie alle anderen Masterdossiers erfasst, aber es muss als einziges Masterdossier nicht einem Präparat hinzugefügt werden (siehe Kap. 7.2.6).

Hinweis: Vor der Einreichung elektronischer Einzelmeldungen an Swissmedic müssen die erforderlichen Masterdossiers bereits von Swissmedic genehmigt vorliegen.

#### <span id="page-29-0"></span>**7.2.6 Hinweis auf Formular Stoffe tierischer Herkunft**

Für tierische Stoffe müssen die Formulare *Stoffe tierischen und humanen Ursprungs HMV4* in Papierform vorgängig als Masterdossier eingereicht werden (Art. 39 Abs. 1 Bst. a KPAV) oder einem vorhandenen Masterdossier für Formulare *Stoffe tierischen und humanen Ursprungs HMV4* hinzugefügt werden. Wenn dies für einen erfassten Stoff zutrifft, ist in der Präparateanzeige in der Spalte **TSE-Formular notwendig** ein Häkchen gesetzt:

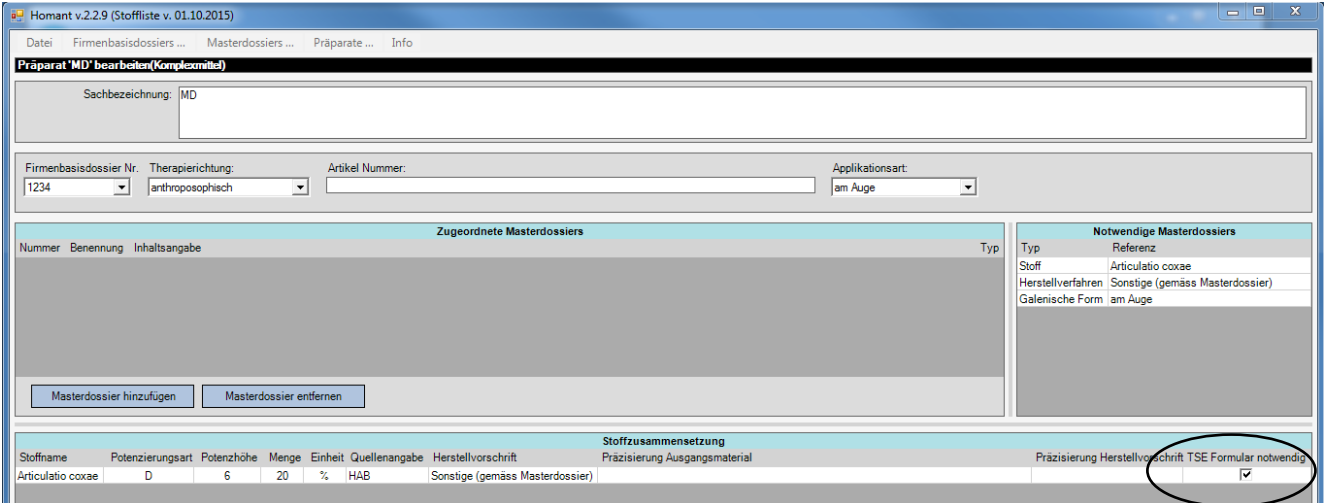

#### <span id="page-29-1"></span>**7.2.7 Erfassung eines Komplexmittels**

#### <span id="page-29-2"></span>**7.2.7.1 Allgemeine Angaben zum Präparat**

Grundsätzlich werden für ein Komplexmittel die gleichen Angaben wie für ein Einzelmittel verlangt (vgl. [Kapitel 7.2.1](#page-24-0) ff). Für das Präparat müssen die **Therapierichtung** sowie die **Sachbezeichnung** erfasst werden, unter der das Präparat vertrieben wird. Anschliessend müssen für die Felder **Firmenbasisdossier** und **Applikationsart** Einträge aus den jeweiligen Listen ausgewählt werden. Diese Informationen sind Pflicht und müssen immer eingegeben werden. Die **Artikelnummer** ist eine freiwillige Eingabe. Nach dem Erfassen dieser Angaben muss das Präparat vor der weiteren Bearbeitung gespeichert werden. Werden die Applikationsarten "oral" oder "extern" gewählt, so muss die "galenische Form" / Darreichungsform in einem Auswahlmenü noch genauer spezifiziert werden (vgl. Einzelmittel, [Kapitel](#page-25-1) 7.2.3).

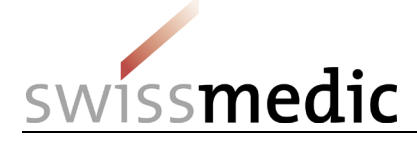

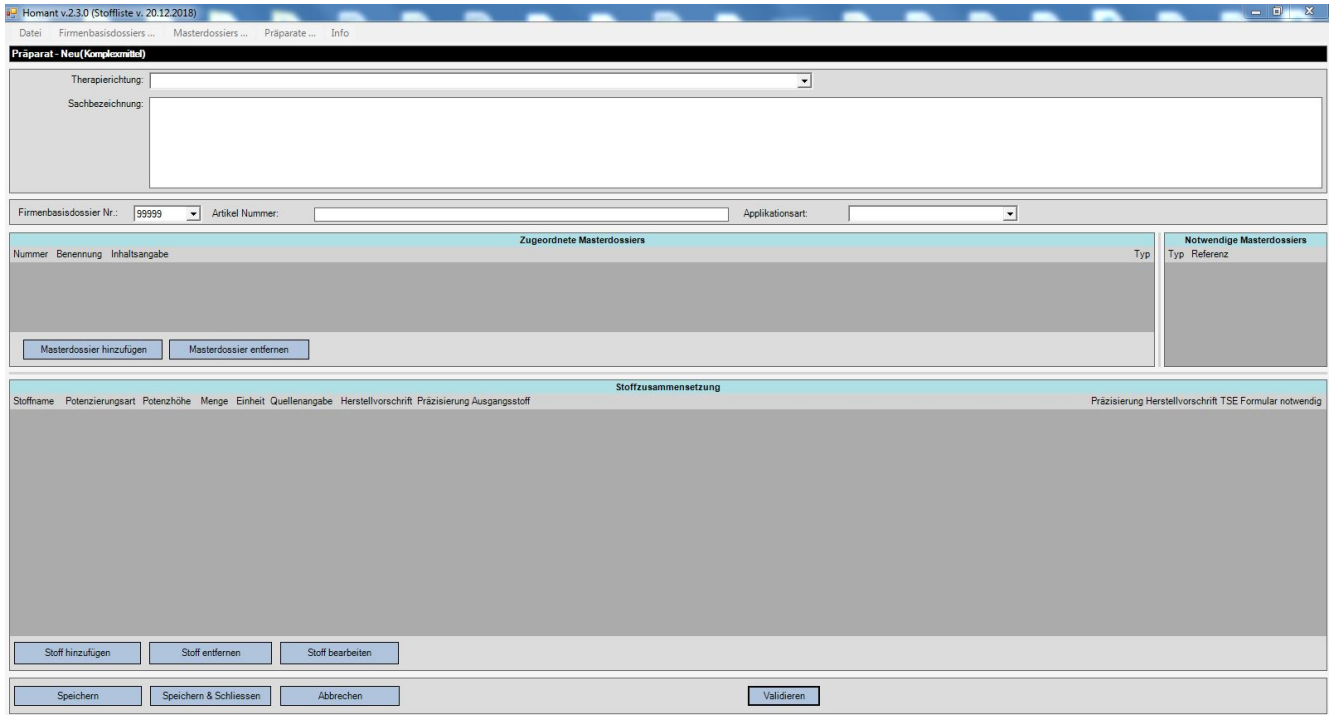

#### <span id="page-30-0"></span>**7.2.7.2 Erfassen der Zusammensetzung**

Die Zusammensetzung des Präparates wird in der Maske "Stoffzusammensetzung" im unteren Bildschirmteil erfasst. Mit der Funktion "Stoff hinzufügen" kann ein neuer Wirkstoff erfasst werden:

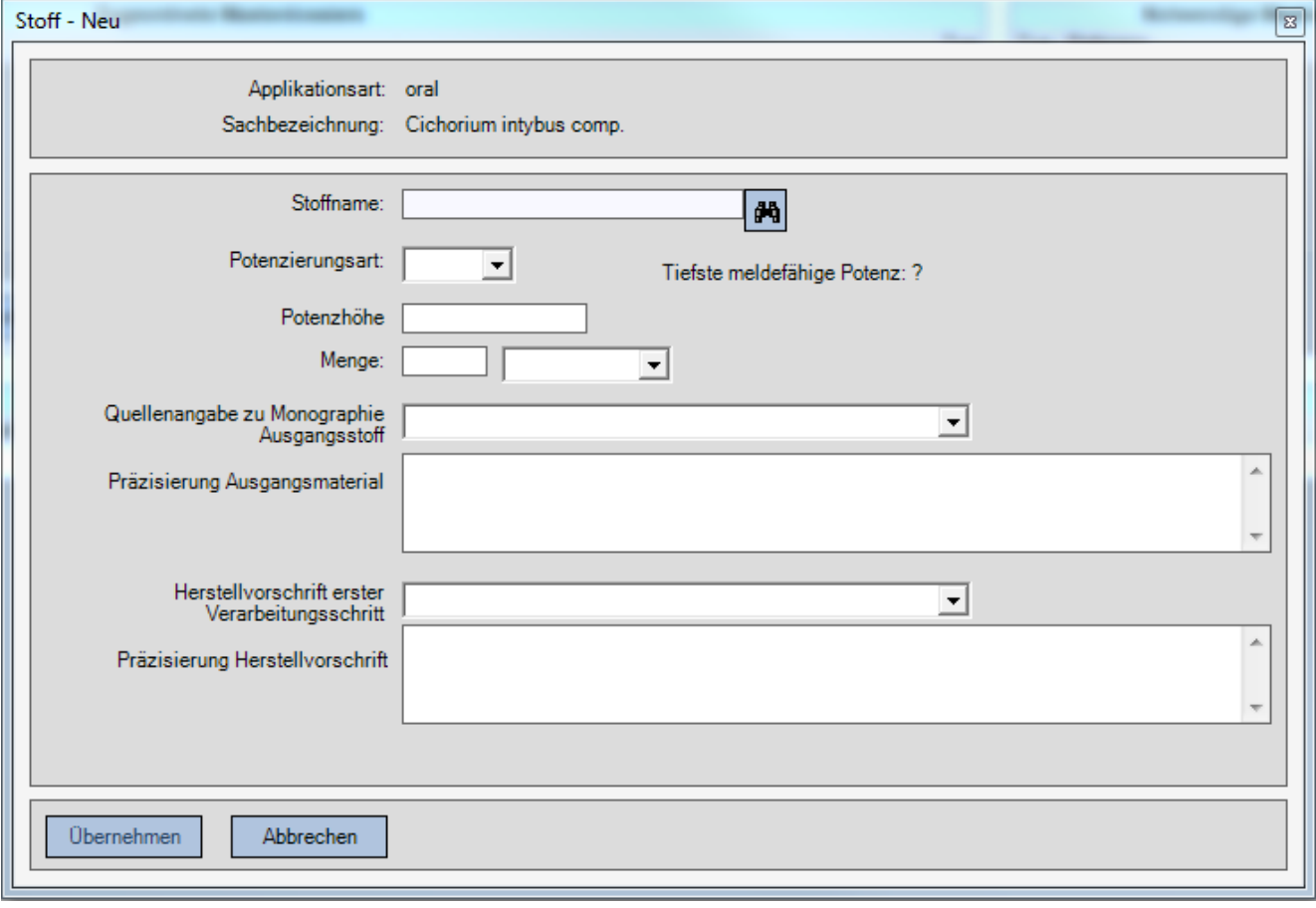

VM-ID: ZL103\_00\_001d / V2.0 / lap / heb / 01.07.2021 31 / 42

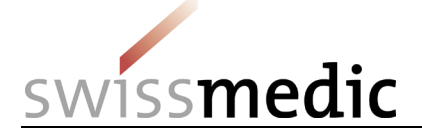

Sie können hier wie im [Kapitel 7.2.4](#page-26-0) beschrieben die Wirkstoffe erfassen. Für jeden Wirkstoff werden die Potenz in der tatsächlich eingesetzten Höhe, die Menge sowie Informationen zur Verarbeitung erfasst.

Bei Komplexmitteln können Stoffe auch in tieferen als in den Listen HAS und SC in den Spalten "Meldeverfahren ab" angegeben Potenzen gemeldet werden, sofern deren Konzentration im Komplex rechnerisch die Grenzwerte nicht übersteigt.

Im Folgenden wird anhand eines Beispiels illustriert, wie ein Wirkstoff eines Komplexmittels in tieferen als in den Listen HAS und SC erlaubte Potenz erfasst wird.

In der Maske wird nach der Stoffauswahl die tiefste Potenz, welche gemäss Liste HAS meldefähig ist, vorgeschlagen (im Beispiel D4 für den Stoff Atropa belladonna mit der Applikationsart

"Injektionsampullen (s.c., i.c.)). Wird eine tiefere Potenz eingesetzt (im Beispiel D3), prüft das System zusammen mit der eingegebenen Menge (im Beispiel 10%) auf die Konzentration im Endprodukt und zeigt Ihnen an, ob der Wirkstoff so meldefähig ist. Im gezeigten Beispiel beträgt die tatsächlich

eingesetzte Menge von Atropa belladonna aus stofflicher Sicht 0.0001 (D3\*10% oder 0.001\*0.1). Dies entspricht rein rechnerisch einer Potenz (Verdünnung) D4 und ist somit meldefähig:

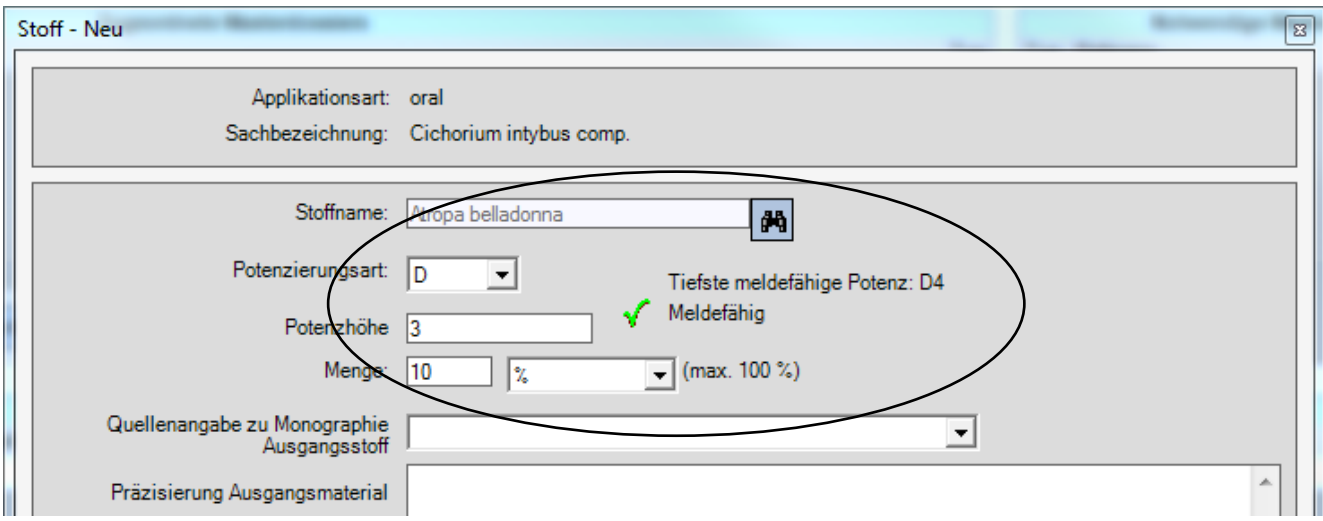

Übersteigt die absolute Menge den erlaubten Grenzwert, ist der Wirkstoff nicht meldefähig. HOMANT zeigt den entsprechenden Hinweis an:

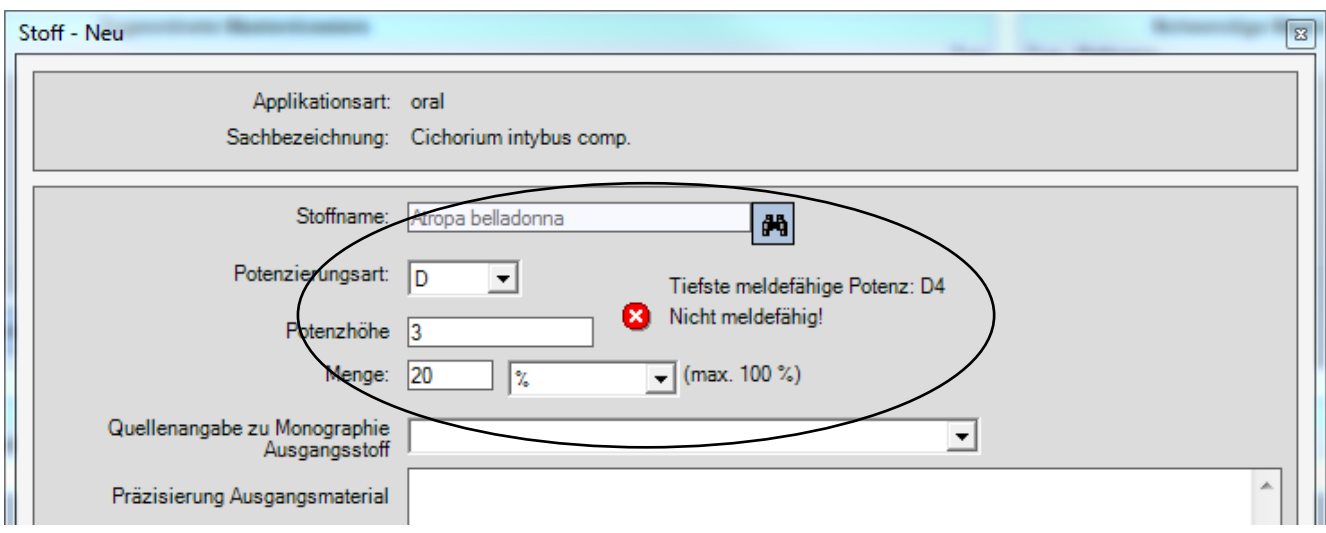

Diese Rechnungsfunktion gilt nur für folgenden Einheiten: %, ml/1ml, ml/1g, mg/1g. Wenn die Einheit mg/Tablette gewählt wird, rechnet HOMANT nicht. Bei dieser Einheit können die Stoffe somit nur ab derjenigen Potenz erfasst werden, welche in der Liste HAS als Grenzwert angegeben ist.

VM-ID: ZL103\_00\_001d / V2.0 / lap / heb / 01.07.2021 32 / 42

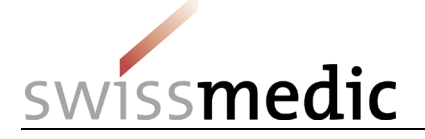

Die Einheit bleibt nach dem "Übernehmen" des ersten Wirkstoffes erhalten und lässt sich beim Erfassen weiterer Wirkstoffe nicht ändern. Sollte eine andere Einheit gewählt werden, müssen alle erfassten Wirkstoffe zuerst wieder gelöscht werden, damit dann für den ersten Wirkstoff die Einheit angepasst werden kann.

Die notwendigen Masterdossiers werden wie bei den Einzelmitteln in einer Tabelle angezeigt ("Notwendige Masterdossiers"). Das Hinzufügen von Masterdossiers ist in [Kapitel 7.2.5](#page-28-0) beschrieben. Ist für einen erfassten Stoff ein Formular *Stoffe tierischen und humanen Ursprungs HMV4* erforderlich, ist in der Eingabemaske für Komplexmittel bei diesem Stoffin der Spalte **TSE-Formular notwendig** ein Häkchen gesetzt. Diese erforderlichen Formulare müssen in Papierform vorgängig als Masterdossier eingereicht werden (siehe Kap. 7.2.5 und 7.2.6).

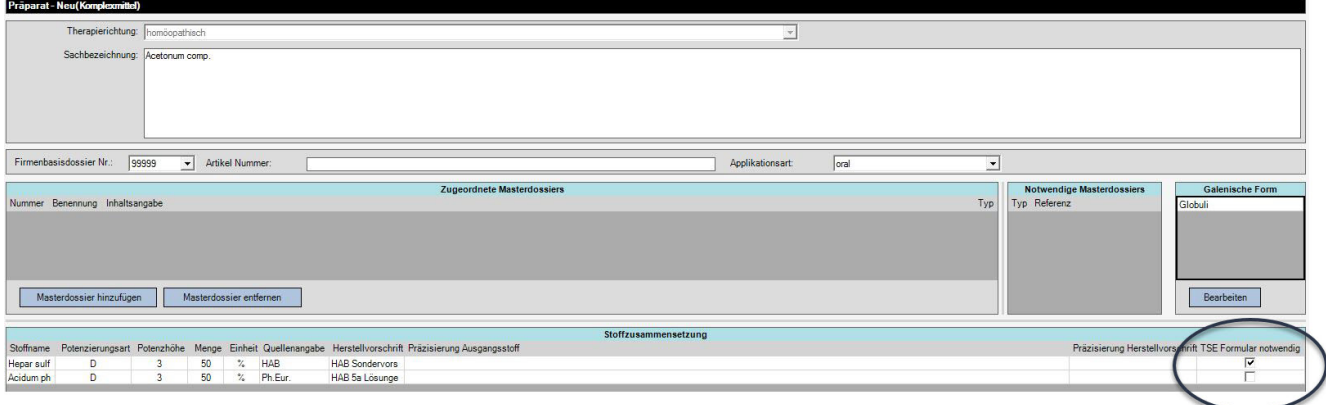

#### <span id="page-32-0"></span>**7.3 Bearbeiten**

Jedes noch nicht freigegebene oder exportierte Präparat kann nach Markieren der entsprechenden Zeile mittels der Funktion "Bearbeiten" oder Doppelklick auf die Zeile geändert werden. Dazu können Sie dieselben Verarbeitungsfunktionen und Regeln wie beim Erfassen verwenden.

#### <span id="page-32-1"></span>**7.4 Löschen**

Jedes noch nicht freigegebene oder exportierte Präparat kann mittels der Funktion "Löschen" gelöscht werden.

#### <span id="page-32-2"></span>**7.5 Validieren**

Während der Neueingabe oder des Bearbeitens eines Präparates steht Ihnen die Funktion "Validieren" zur Verfügung. Mit dieser Funktion können Sie überprüfen, ob alle erforderlichen Eingaben gemacht wurden. Sobald für ein Präparat die Mindesteingaben korrekt erfasst wurden, erscheint in der Übersichtstabelle in der Spalte "validiert" ein Häkchen.

Hinweis: Diese Funktion prüft nur die formalen Anforderungen an die Erfassung. Für ein Einzel- und Komplexmittel muss z.B. mindestens eine Potenzierungsart resp. ein Wirkstoff erfasst sein. Selbstverständlich müssen aber alle Potenzierungsarten (C-, D-, K-, LM/Q-Potenzen), für die Sie eine Zulassung wünschen, erfasst werden und die Zusammensetzung der zur Zulassung gemeldeten Komplexe muss vollständig sein. Ebenso ist es in der Verantwortung der Zulassungsinhaberin, dass die richtigen Masterdossiers mit dem Präparat verknüpft werden.

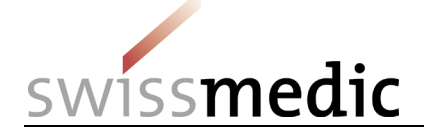

## <span id="page-33-0"></span>**8 Freigeben**

Die erfassten Masterdossiers und Präparate, welche an Swissmedic übermittelt werden sollen, müssen zuerst freigegeben werden. Wird das Masterdossier bereits dem Präparat zugewiesen, muss es nicht separat freigegeben werden. Es wird in diesem Fall gleichzeitig mit der Freigabe des Präparates freigegeben. Masterdossiers, welche noch keine angehängten Präparate haben und Swissmedic vorgängig gemeldet werden sollen, müssen separat in der Übersichtmaske Masterdossier freigeben werden.

**Bitte beachten Sie, dass die Präparate und Masterdossiers, welche freigegeben wurden, nachträglich nicht mehr verändert und auch nicht mehr gelöscht werden können. Eine Freigabe der Präparate ist deshalb erst zu empfehlen, wenn Sie die Präparate wirklich exportieren wollen!**

Freigegebene Datensätze (Masterdossiers, Präparatemeldungen) bekommen den Status "Bereit für Export". Sie werden beim nächsten Datenexport in einem gemeinsamen Schritt in die für Übermittlung der Daten an Swissmedic bestimmte xml-Datei eingeschrieben (vgl. [Kapitel 10\)](#page-38-0).

**Es ist nicht möglich, nur einen Teil der freigegebenen Datensätze zu exportieren. Wird festgestellt, dass freigegebene Datensätze fehlerhaft sind, sind diese zu exportieren und die erzeugte xml-Datei zu verwerfen. So kann verhindert werden, dass fehlerhafte Datensätze an Swissmedic übermittelt werden.**

#### <span id="page-33-1"></span>**8.1 Freigabe der Präparate und Masterdossiers**

Für die Freigabe der Präparate kann jedes Präparat einzeln angewählt werden oder es kann eine Mehrfachauswahl getroffen werden (blaue Markierung)). Danach wählen Sie die Funktion "Freigeben":

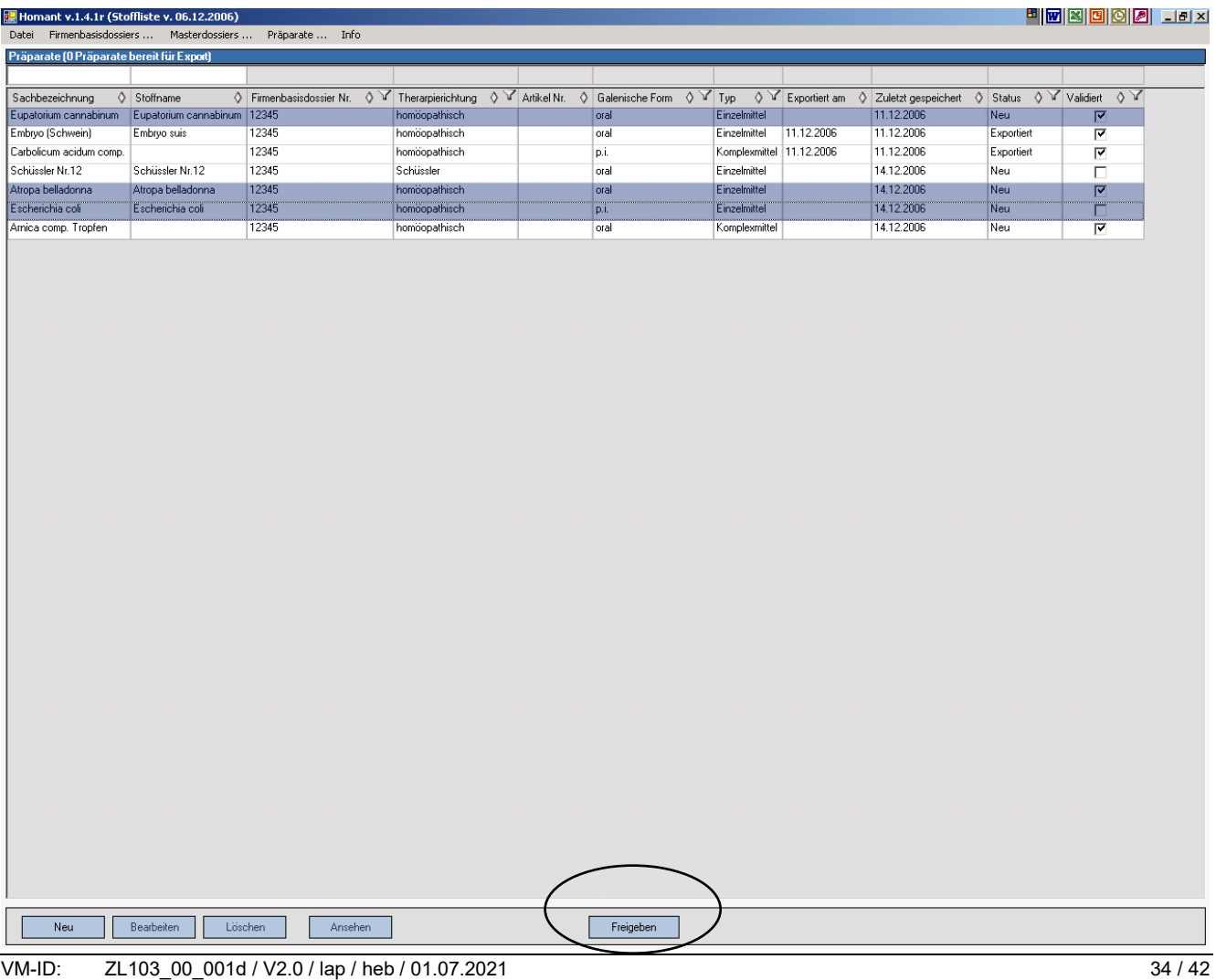

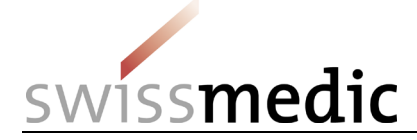

Wenn Sie die Funktion "Freigeben" wählen, erscheint folgende Meldung:

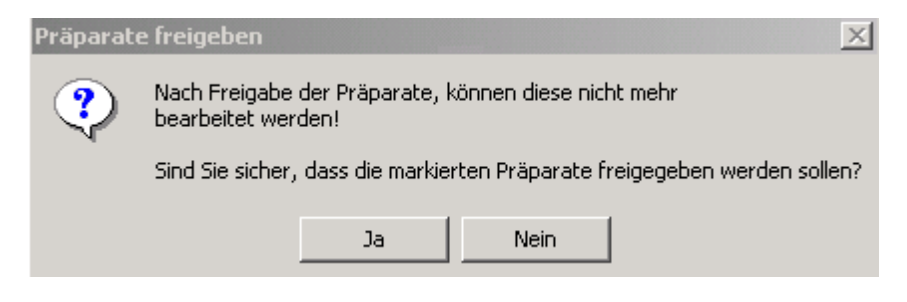

Wenn Sie fortfahren möchten, wählen Sie "Ja", zum Abbrechen "Nein" Anschliessend bekommen Sie eine "Quittung" der erfolgten Änderungen:

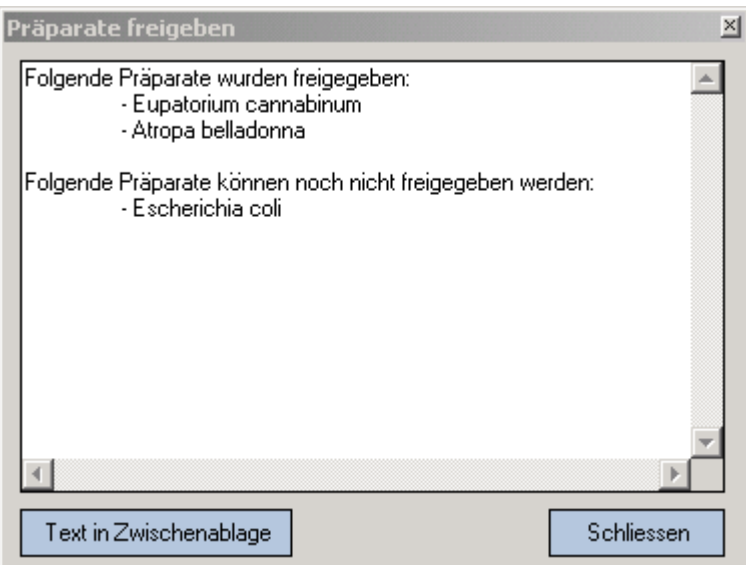

Wenn Sie die Funktion "Text in Zwischenablage" wählen, können Sie den angezeigten Text mittels "einfügen" in ein bestehendes Word-Dokument kopieren und für Ihre interne Dokumentation verwenden. Mit "Schliessen" wird das Fenster geschlossen ohne dass der enthaltene Text gespeichert wird.

Falls ein Präparat formal noch nicht vollständig oder nicht korrekt erfasst ist, erhalten Sie beim Freigeben die Meldung, dass das Präparat noch nicht freigegeben werden kann. Diese Präparate müssen dann vor einer erneuten Freigabe nochmals bearbeitet werden. Mit der Funktion "Validieren" in der Präparateansicht können Sie sich anzeigen lassen, wieso die Präparate noch nicht freigegeben werden konnten.

Wurde das Präparat freigegeben, ändert sich der Status des Präparates und ggf. den damit verknüpften Masterdossiers auf "Bereit für Export". Das Präparat und seine verknüpften Masterdossiers lassen sich von diesem Zeitpunkt an weder bearbeiten noch löschen. Mit der Funktion "Ansehen" können die Details zum Präparat in einer Lesefunktion abgerufen werden.

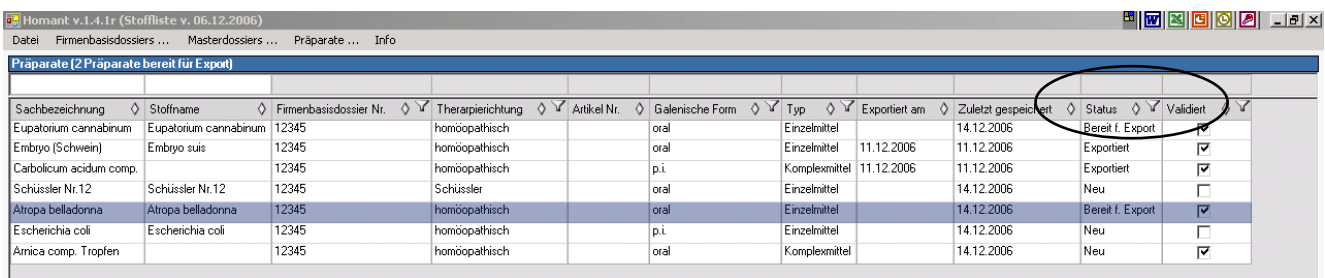

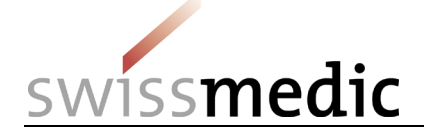

#### <span id="page-35-0"></span>**8.2 Freigabe von Masterdossiers**

Die Freigabe von Masterdossiers ohne angehängten Präparate erfolgt in der Übersichtmaske Masterdossier. Für die Freigabe kann jedes Masterdossier einzeln angewählt werden oder es kann eine Mehrfachauswahl (blaue Markierung) getroffen werden. Wurde das Masterdossier freigegeben, ändert sich der Status des Masterdossiers auf "Bereits für Export". Das Masterdossier lässt sich von diesem Zeitpunkt an weder bearbeiten noch gelöscht werden.

## <span id="page-35-1"></span>**9 Kopieren und Ausdruck der erfassten Daten**

#### **Wichtiger Hinweis:**

Der Dateinamen wird aus der Sachbezeichnung generiert. Die Funktionen (8.1 und 8.2) können auch genutzt werden, wenn die Sachbezeichnung einen für Windows ungültigen Dateinamen darstellt. Folgende Sonderzeichen sind in Windows (je nach Betriebssystem unterschiedlich) für Dateinamen nicht unproblematisch und sollten wenn immer möglich vermieden werden:

z.B:

- < (less than)
- > (greater than)
- : (colon)
- " (double quote)
- / (forward slash)
- \ (backslash)
- | (vertical bar or pipe)
- ? (question mark)

\* (asterisk)

Zeilenumbruch (im speziellen bei Komplexpräparaten)

Tabulatoren

Der Word-Export und die Kopie von Präparaten ist auch möglich, wenn die Sachbezeichnung eines Präparates (für Dateinamen) ungültige Sonderzeichen enthält.

Für den vorgeschlagenen Dateinamen werden diese Sonderzeichen für die Speicherung aus der Sachbezeichnung entfernt und werden standartmässig durch einen Unterstrich ("\_") ersetzt. Der Dateiname kann bei Bedarf aber auch angepasst werden und die ("\_")" können durch andere Zeichen (keine Sonderzeichen) beliebig ersetzt werden.

#### <span id="page-35-2"></span>**9.1 Kopieren**

Mit der Funktion "Kopieren" können Sie die erfassten Daten eines oder mehrerer Präparate, unabhängig von ihrem Status, vervielfachen.

Markieren Sie hierzu in der Präparatemaske das oder die gewünschten Präparate (1). Anschliessend wählen Sie die Funktion "Kopieren"(2).

Die gesamten Daten der jeweiligen Präparate werden kopiert und in neuen Datensätzen gespeichert. Das System generiert hierzu entsprechende neue Zeilen. Der Status der neuen Präparate wird auf "Neu" gesetzt.

Die kopierten Datensätze können – wie neu erfasste Daten - mit den entsprechenden Funktionen bearbeitet, validiert und für den Export freigegeben werden (vgl. [Kapitel 7](#page-23-0) und [8\)](#page-33-0).

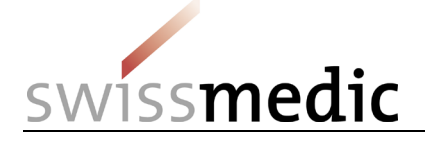

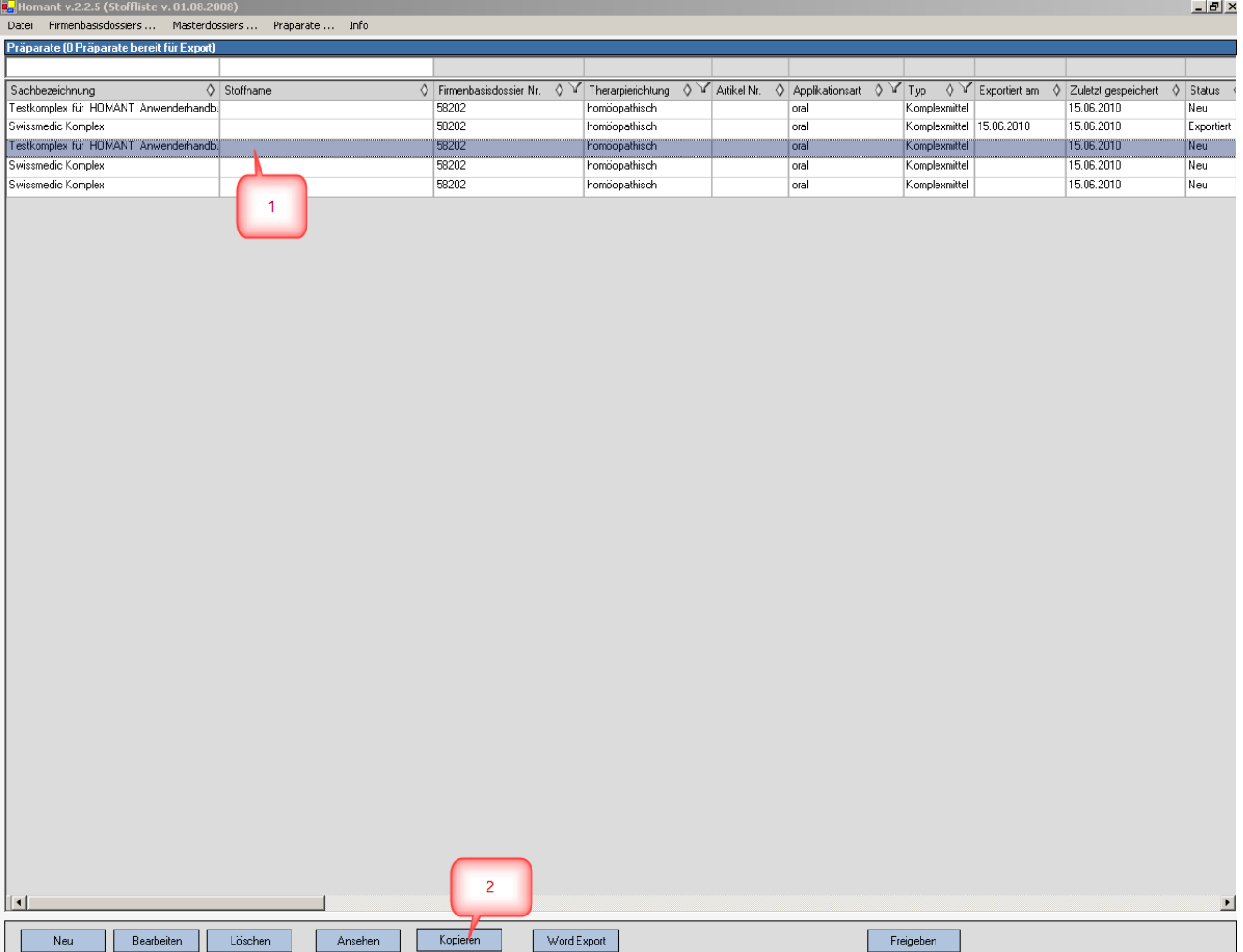

#### <span id="page-36-0"></span>**9.2 Ausdruck der erfassten Daten**

Die im HOMANT erfassten Daten des jeweiligen Präparates können mit der Funktion "Word Export" in ein Word Dokument exportiert und gespeichert oder gedruckt werden.

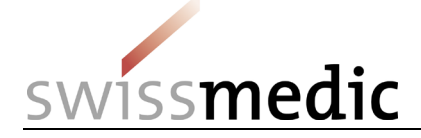

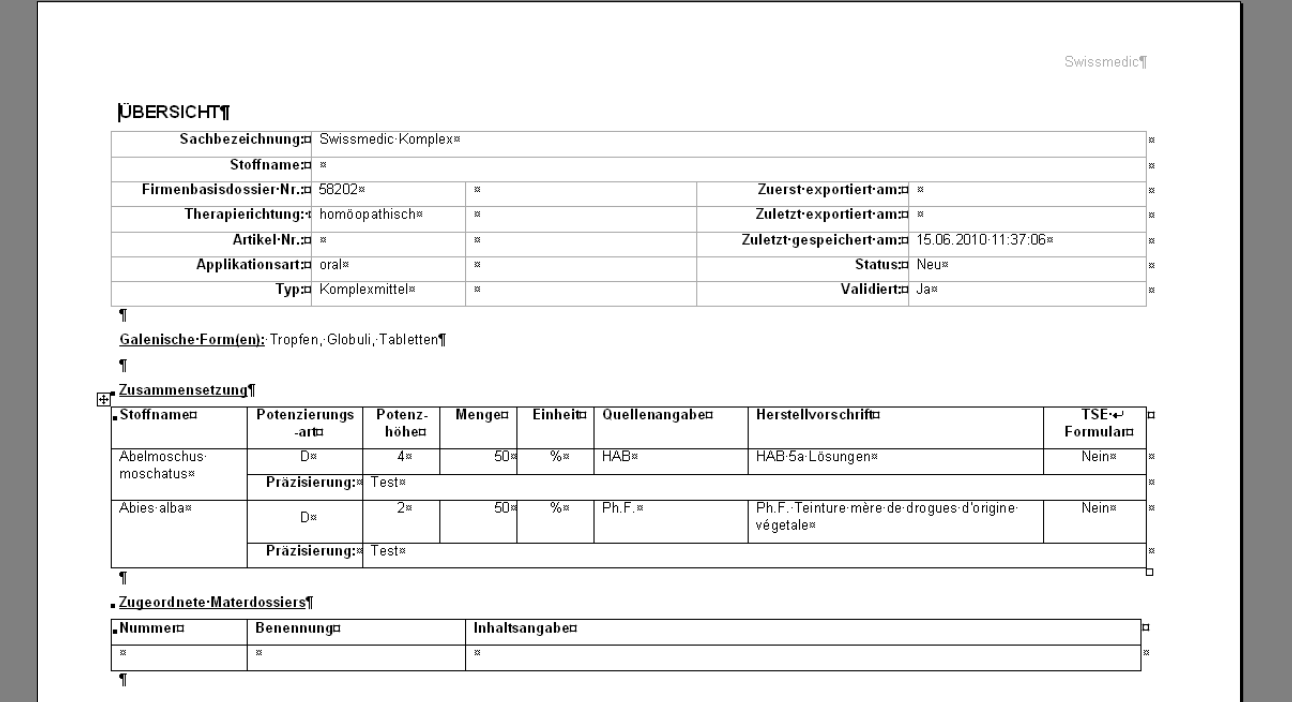

Markieren Sie hierzu in der Präparatemaske das gewünschte Präparat (1). Danach wählen Sie die Funktion "Word Export"(2). Anschliessend speichern Sie das Word-Dokument am gewünschten Ablageort (3).

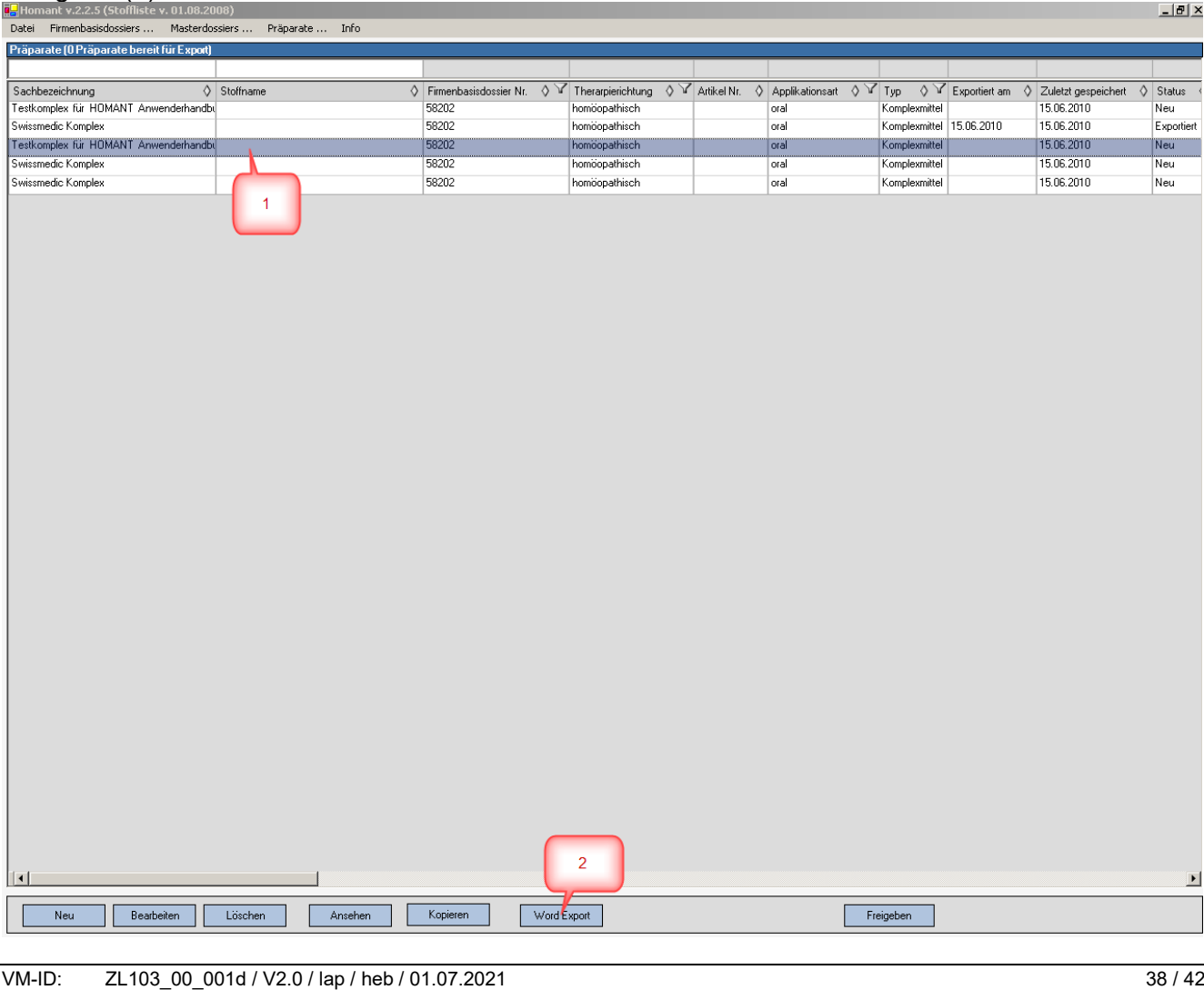

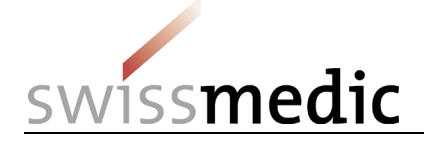

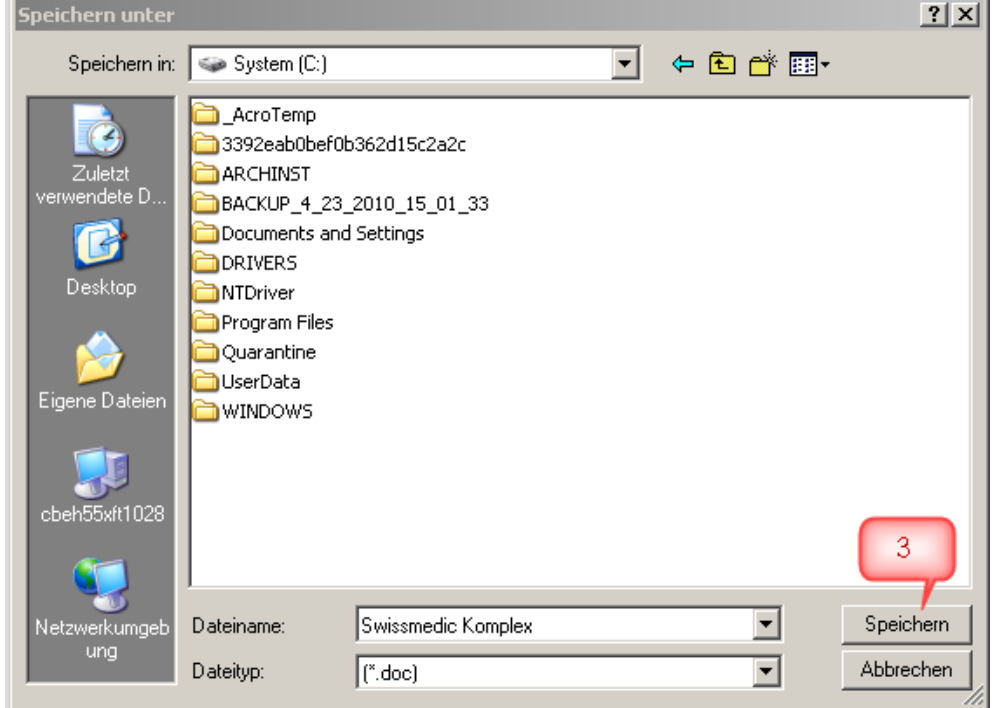

## <span id="page-38-0"></span>**10 Exportieren und Übermitteln der Daten an Swissmedic**

Im Menu "Datei" wählen Sie den Eintrag "Freigegebene Daten exportieren".<br>Datei Firmenbasisdossiers ... Masterdossie

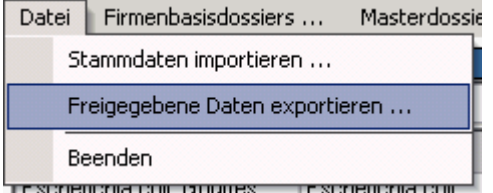

Sie können danach auswählen, wohin die Datei mit den Präparatmeldungen geschrieben werden soll:

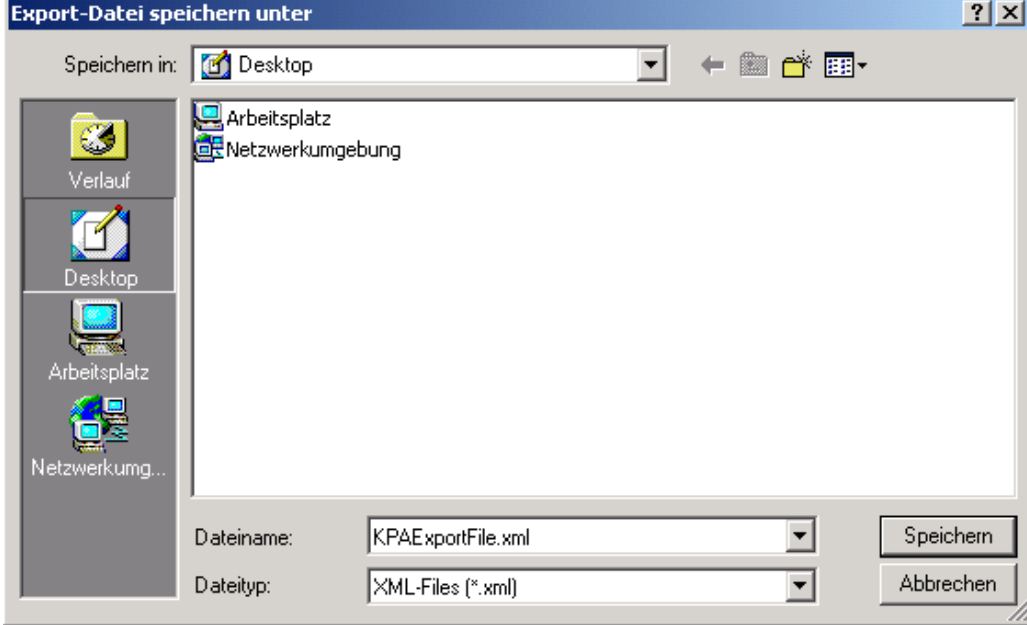

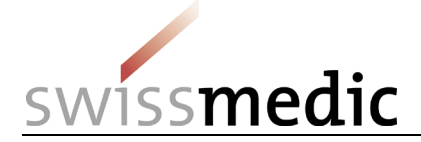

Nachdem Sie dies definiert haben, exportiert HOMANT die Informationen und gibt Ihnen eine Rückmeldung:

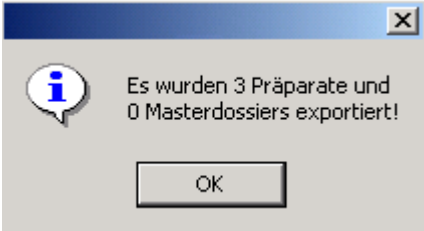

Die abgespeicherte xml-Datei kann anschliessend an Swissmedic übermittelt werden. **Swissmedic empfiehlt die Übermittlung der xml-Datei über das Swissmedic Portal oder den Versand der Daten als CD-Rom per Einschreiben**. Swissmedic weist ausdrücklich darauf hin, dass die Zulassungsinhaberin für die Sicherheit des Datentransfers zu Swissmedic verantwortlich ist. Um Datenverluste oder Fehler beim Einlesen zu vermeiden, muss jedem elektronischen Datenversand ein **Begleitbrief** der Zulassungsinhaberin oder des bevollmächtigten Zulassungsbüros (CH) beiliegen. In diesem muss angegeben werden: Die Firmenbasisdossiernummer(n), Anzahl Präparatemeldungen (vgl. Anzeige oben) und evtl. Masterdossiers (Bezeichnung sowie Masterdossiernummern).

Bitte beachten Sie ebenfalls, dass die CD-Rom mit den Präparatemeldungen mit den folgenden Angaben beschriftet werden muss:

- 1. Name der Zulassungsinhaberin
- 2. Datum (analog Beilagenbrief)
- 3. Firmenbasisdossiernummer(n)
- 4. Anzahl Präparate
- 5. Anzahl Masterdossiers

Die erforderlichen Dokumente für die Einreichung von Einzelmeldungen entnehmen Sie bitte derTabelle *einzureichende Unterlagen HMV4*.

#### <span id="page-39-0"></span>**11 Datensicherung**

Für die Datensicherung ist jede Zulassungsinhaberin selber verantwortlich. Swissmedic kann auch bereits übermittelte Daten nicht wieder zur Verfügung stellen, da es sich bei HOMANT um eine reine Erfassungssoftware handelt und keine Daten eingelesen werden können.

Wir empfehlen eine wöchentliche Datensicherung, insbesondere vor jeder Aktualisierung des Programms oder der Stoffstammdaten.

Um sämtliche Daten des HOMANT Systems zu sichern, genügt es, die Datei "homant.mdb" an einen sicheren Ort zu kopieren bzw. diese Datei in das Backup Ihres PCs zu integrieren. Diese Datei befindet sich im Installationsverzeichnis der HOMANT Applikation (voreingestellter Pfad), kann aber auch unter einem selbst definierten Pfad abgelegt werden (siehe [Kapitel 2\)](#page-4-0). Es ist empfehlenswert, die Festplatte des PC oder MAC nach der aktuellen (=neuesten) Version der Datei "homant.mdb" abzusuchen.

Auch wenn ein neuer PC oder MAC angeschafft wird, muss die mdb-Datenbank gesichert und auf den neuen PC übertragen werden.

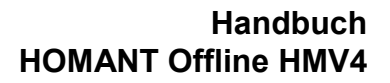

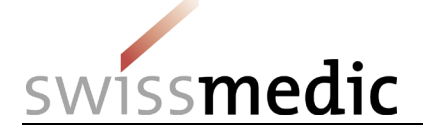

## <span id="page-40-0"></span>**12 Häufige Fragen (FAQ)**

1. Warum kann ein Datensatz nicht freigegeben werden?

Ein Datensatz kann nur für den Export freigegeben werden, wenn der Datensatz den Status "Validiert" (= Haken in Spalte "Validiert") hat. Der Status wird vom Programm automatisch erteilt, wenn alle erforderlichen Angaben gemacht wurden. Für einen Datensatz kann in der Ansicht Bearbeiten die Funktion Validieren ausgeführt werden. Fehlende Angaben werden daraufhin in einer Meldung angezeigt. -> siehe Kapitel Freigeben

2. Warum werden mehr Datensätze exportiert als ich angewählt habe?

Beim Datenexport werden alle Datensätze exportiert, die den Status "bereit für Export" haben. Eine Auswahl (blaue Markierung) ist ohne Bedeutung. Daher sollten nur die Datensätze freigegeben werden, die zusammen in 1 xml-Datenfile exportiert werden sollen. Wurden versehentlich Daten freigegeben, die nicht an Swissmedic übermittelt werden sollen, so müssen diese Datensätze exportiert und das erzeugte xml-Datenfile verworfen werden, bevor die gewünschten Datensätze freigegeben und exportiert werden.

Bitte überprüfen Sie nach dem Datenexport die angezeigte Meldung auf Vollständigkeit sowie darauf, ob nur die gewünschten Datensätze exportiert wurden. Dies erspart Rückfragen bei der Gesuchsbearbeitung.

-> siehe Kapitel Exportieren und Übermitteln der Daten an Swissmedic

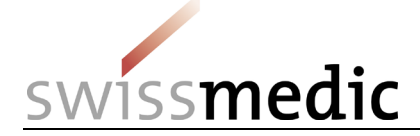

## <span id="page-41-0"></span>**13 Kontakt**

Falls Fragen zu den Zulassungsmöglichkeiten auftreten, finden Sie auf der Swissmedic Homepage folgende Wegleitungen:

- Wegleitung *Zulassung von Homöopathika, Anthroposophika und Arzneimitteln der Gemmotherapie ohne Indikation im Meldeverfahren HMV4*
- Wegleitung *Zulassung Homöopathika, Anthroposophika und weitere Komplementärarzneimittel HMV4*

Für Auskünfte stehen Ihnen auch folgende Ansprechpartner zur Verfügung:

Fragen zum **Meldeverfahren** HOMANT: Allgemeine Auskünfte E-Mail-Adresse: [anfragen@swissmedic.ch](mailto:anfragen@swissmedic.ch) Telefon: +41 058 462 02 23

Fragen zum **Programm** HOMANT: ISCS (Informatics Service Centre Swissmedic) E-Mail-Adresse: [IT@swissmedic.ch](mailto:IT@swissmedic.ch) Telefon: +41 58 462 06 00